# <span id="page-0-0"></span>**Dell Latitude 2120** 維修手冊

<u>[拆裝電腦](file:///C:/data/systems/Lat2120/ct/sm/work.htm)</u><br>[卸下和裝回零件](file:///C:/data/systems/Lat2120/ct/sm/parts.htm) [系統設定](file:///C:/data/systems/Lat2120/ct/sm/Bios.htm) [診斷](file:///C:/data/systems/Lat2120/ct/sm/diags.htm)

### 註,警示,警告

註:「註」表示可以幫助您更有效地使用電腦的重要資訊。

△ 警示:「警示」表示若沒有遵從指示,可能導致硬體損壞或資料遺失。

▲ 警告:「警告」表示有可能會導致財產損失、人身傷害甚至死亡。

如果您購買的是 Dell n 系列電腦, 則本文件中有關 Microsoft Windows 作業系統的所有參考均不適用。

### 本文件中的資訊如有更改,恕不另行通知。 **© 2010 Dell Inc.** 版權所有,翻印必究。

若未經 Dell Inc. 書面許可,禁止以任何形式進行複製。

本文中使用的商標:Dell™、DELL™ 徹標和 Latitude™ 是 Dell Inc. 的商標:Intel®、Core™ 和 SpeedStep® 是 Intel Corporation 的商標或註冊商標。Microsoft®、<br>Windows®、Windows Vista® 和 Windows Vista 開始按鈕是 Microsoft Corporation 在美國和/或其他國家/地區的商標或註冊商標。藍芽®是 Bluetoo

本說明文件中使用的其他商標及商品名稱,係指擁有這些商標及商品名稱的公司或其製造的產品。Dell Inc. 對本公司之外的商標和產品名稱不擁有任何所有權。

2010年6月 Rev. A00

### <span id="page-1-0"></span>電池 **Dell Latitude 2120** 維修手冊

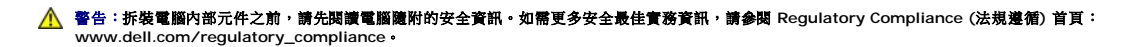

### 卸下電池

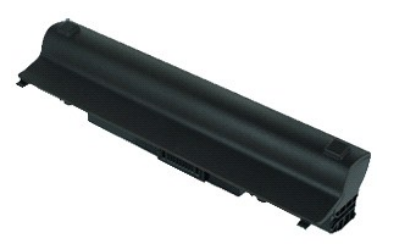

**/ 註:**您可能需要從 Adobe.com 安裝 Adobe Flash Player, 以便檢視以下圖解。

1. 按照「<u>拆裝電腦內部元件之前</u>」中的程序進行操作。<br>2. 將電池釋放閂鎖滑到解除鎖定位置。

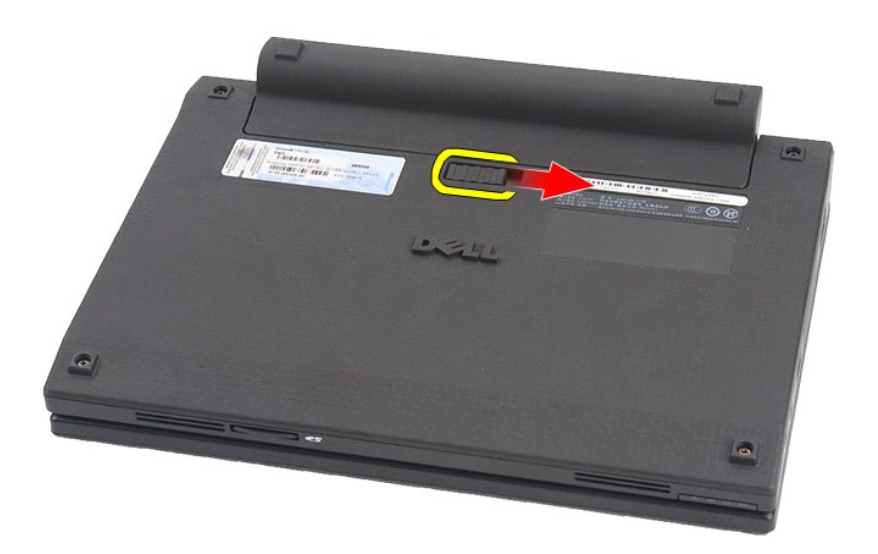

3. 從電腦中滑出並取出幣式電池。

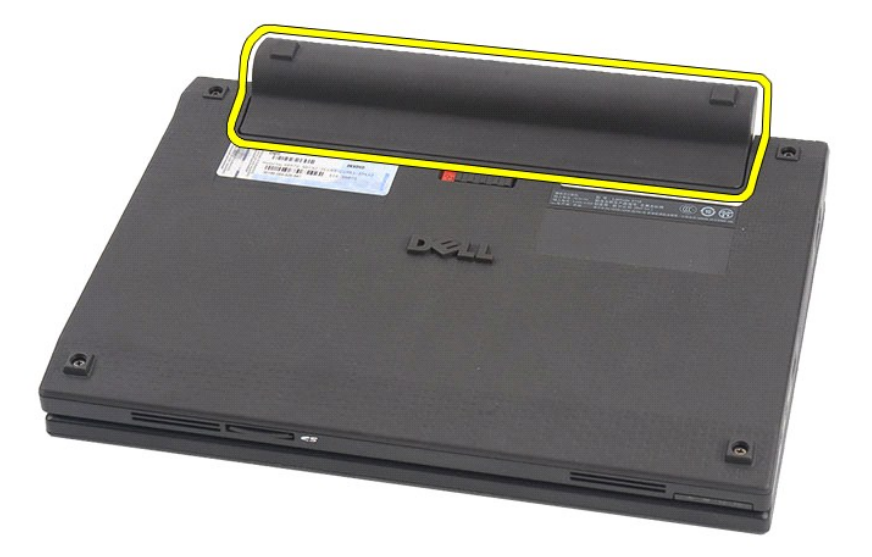

# 裝回電池

若要裝回電池,請按照相反順序執行上述步驟。

### <span id="page-3-0"></span>鍵盤 **Dell Latitude 2120** 維修手冊

警告:拆裝電腦內部元件之前,請先閱讀電腦隨附的安全資訊。如需更多安全最佳實務資訊,請參閱 **Regulatory Compliance (**法規遵循**)** 首頁: **www.dell.com/regulatory\_compliance**。

### 卸下鍵盤

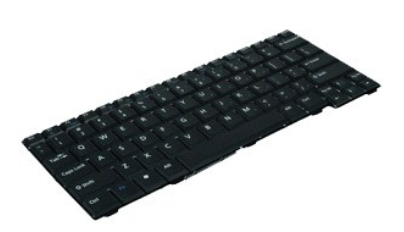

**么 註:**您可能需要從 Adobe.com 安裝 Adobe Flash Player,以便檢視以下圖解。

1. 按照「<u>拆裝電腦內部元件之前</u> 」中的程序進行操作。<br>2. 卸下<u>電池</u>。<br>3. 卸下固定鍵盤的螺絲。

- 
- 

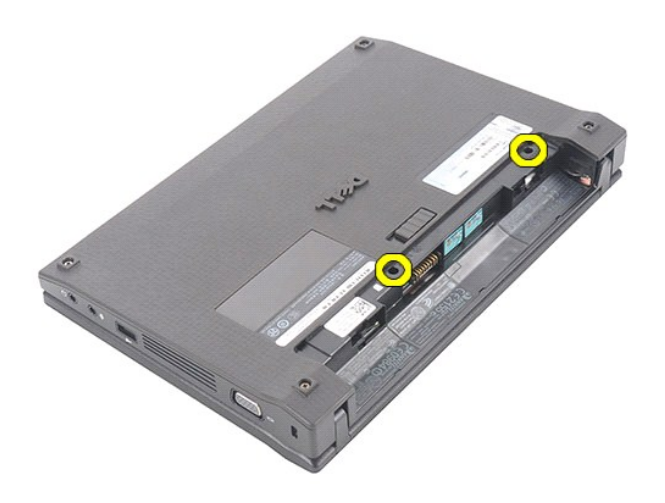

4. 打開顯示器,然後將一個平頭螺絲起子穿過剛卸下鍵盤螺絲的螺絲插槽。

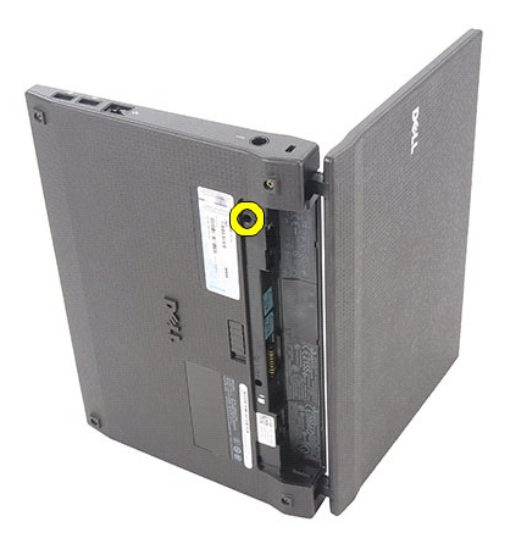

5. 從鍵盤左上角開始,向上提起鍵盤,然後翻轉鍵盤。

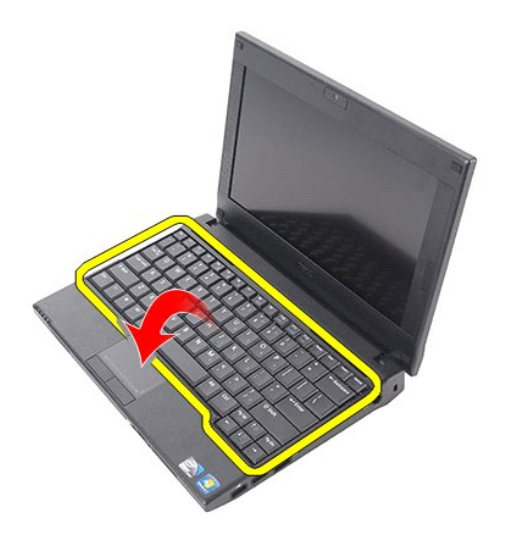

6. 拔下鍵盤資料纜線,並從電腦中卸下鍵盤。

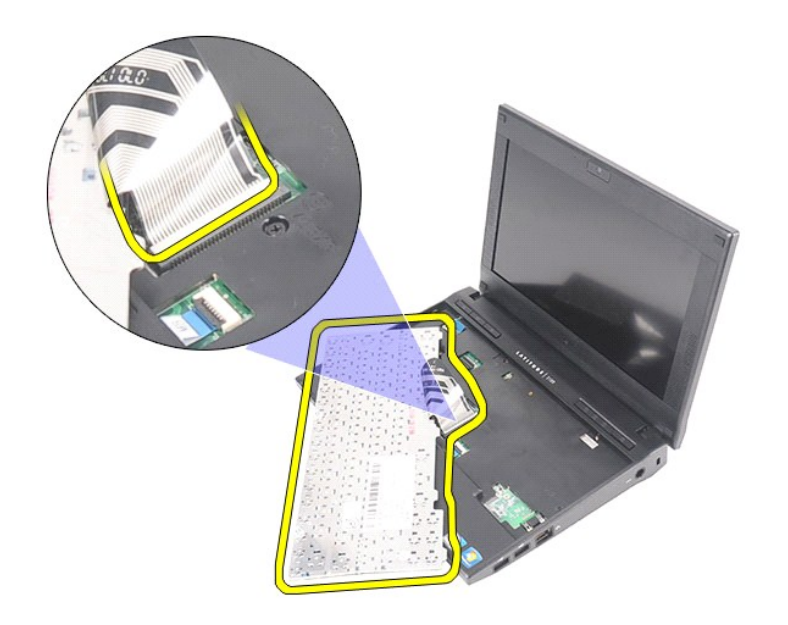

# 裝回鍵盤

若要裝回鍵盤,請按照相反順序執行上述步驟。

### <span id="page-6-0"></span>蓋板 **Dell Latitude 2120** 維修手冊

警告:拆裝電腦內部元件之前,請先閱讀電腦隨附的安全資訊。如需更多安全最佳實務資訊,請參閱 **Regulatory Compliance (**法規遵循**)** 首頁: **www.dell.com/regulatory\_compliance**。

# 卸下蓋板

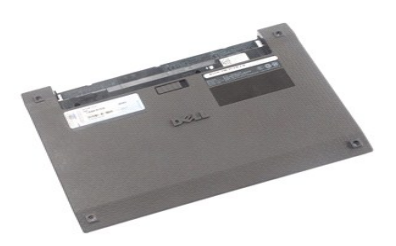

註:您可能需要從 **Adobe.com** 安裝 Adobe Flash Player,以便檢視以下圖解。

- 1. 按照「<u>拆裝電腦內部元件之前</u>」中的程序進行操作。<br>2. 卸下<u>電池</u>。<br>3. 卸下<u>鍵盤</u><br>4. 卸下鍵盤下方的蓋板螺絲。
- 
- 

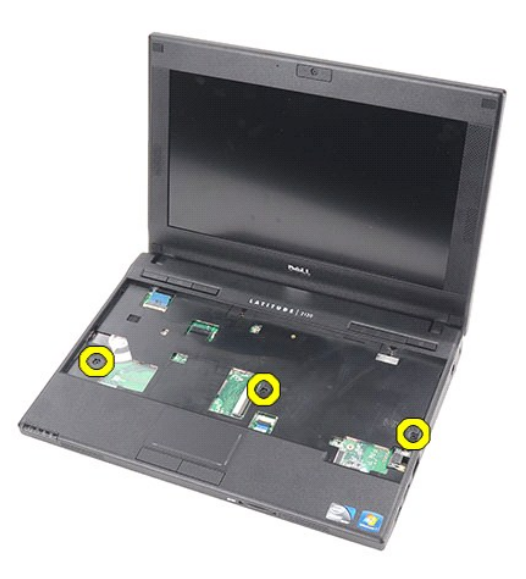

5. 卸下電腦底部的蓋板螺絲。

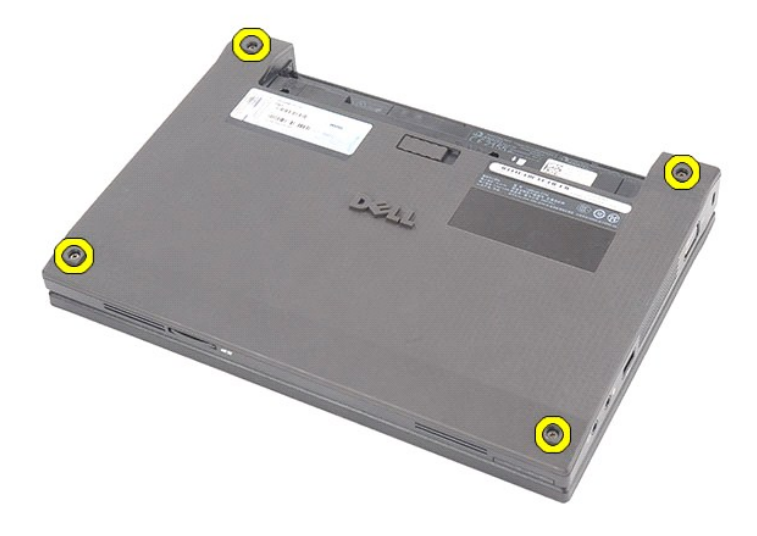

6. 從鉸接附近開始,提起蓋板並將其從電腦中卸下。

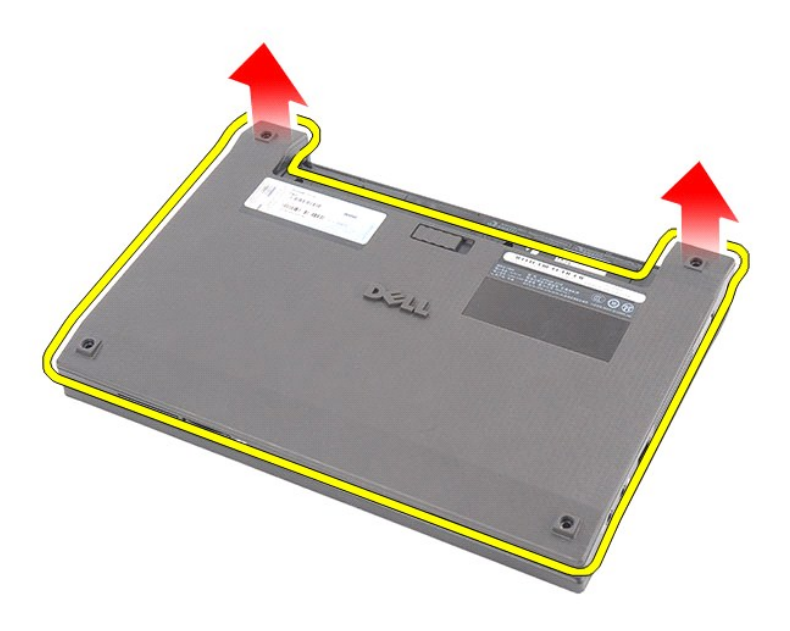

# 裝回蓋板

若要裝回蓋板,請按照相反順序執行上述步驟。

### <span id="page-8-0"></span>記憶體模組 **Dell Latitude 2120** 維修手冊

警告:拆裝電腦內部元件之前,請先閱讀電腦隨附的安全資訊。如需更多安全最佳實務資訊,請參閱 **Regulatory Compliance (**法規遵循**)** 首頁: **www.dell.com/regulatory\_compliance**。

### 卸下記憶體模組

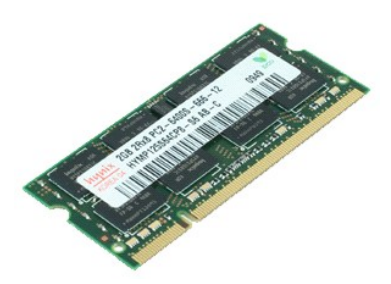

註:您可能需要從 **Adobe.com** 安裝 Adobe Flash Player,以便檢視以下圖解。

1. 按照「<u>拆裝電腦內部元件之前</u> 」中的程序進行操作。<br>2. 卸下<u>鍵池</u>。<br>3. 卸下<u>鍵盤</u>。

- 
- 
- 4. 卸下<u>蓋板</u>。<br>5. 從記憶體模組上撬開固定夾。

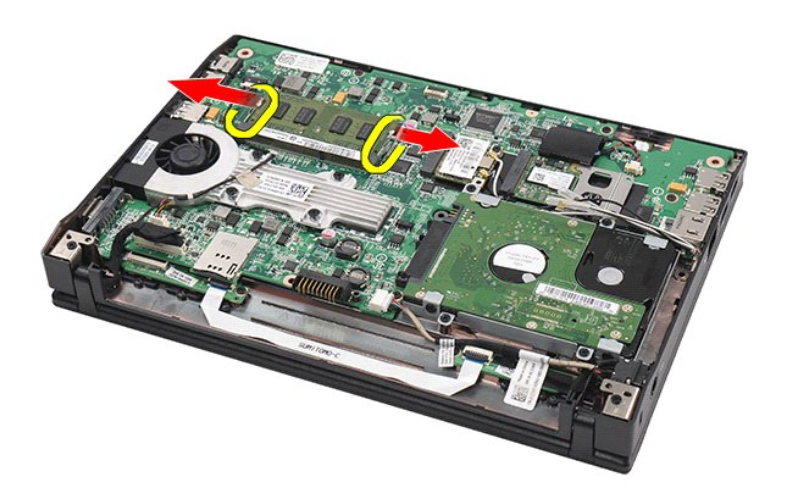

6. 從電腦中卸下記憶體模組。

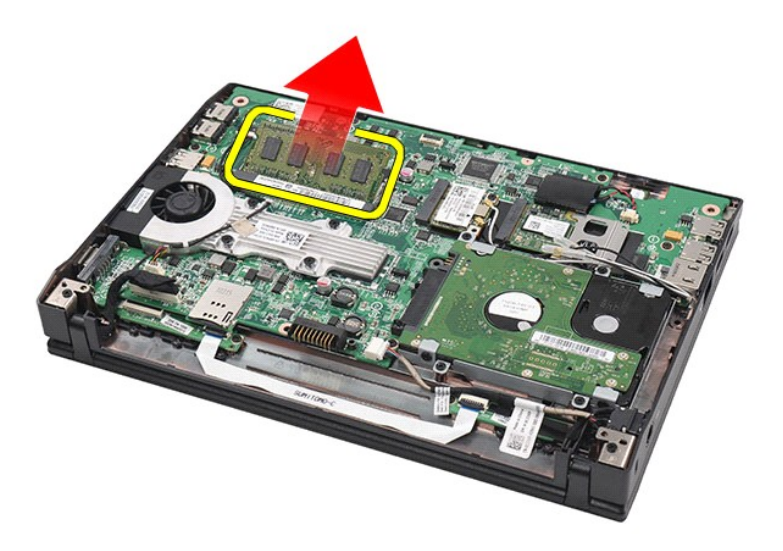

### 裝回記憶體模組

若要裝回記憶體模組,請將記憶體模組以一定角度插入記憶體插槽,然後向下按壓記憶體模組,以將其卡入到位。

### <span id="page-10-0"></span>幣式電池 **Dell Latitude 2120** 維修手冊

警告:拆裝電腦內部元件之前,請先閱讀電腦隨附的安全資訊。如需更多安全最佳實務資訊,請參閱 **Regulatory Compliance (**法規遵循**)** 首頁: **www.dell.com/regulatory\_compliance**。

# 卸下幣式電池

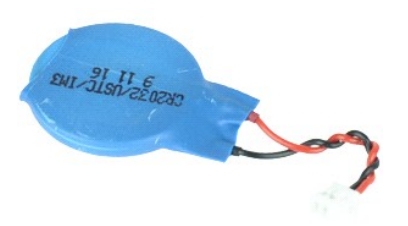

**// 註:**您可能需要從 Adobe.com 安裝 Adobe Flash Player,以便檢視以下圖解。

1. 按照「<u>拆裝電腦内部元件之前</u>」中的程序進行操作。<br>2. 卸下<u>電池</u>。<br>3. 卸下<u>鍵地</u>。<br>4. 卸下<u>蓋板</u>。<br>5. 從主機板拔下幣式電池纜線。

- 
- 
- 
- 

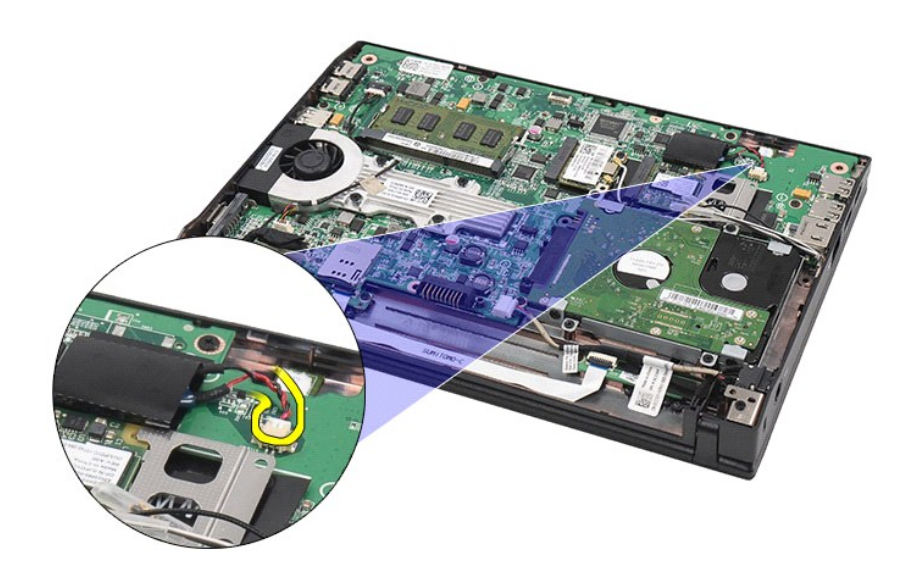

6. 取出幣式電池。

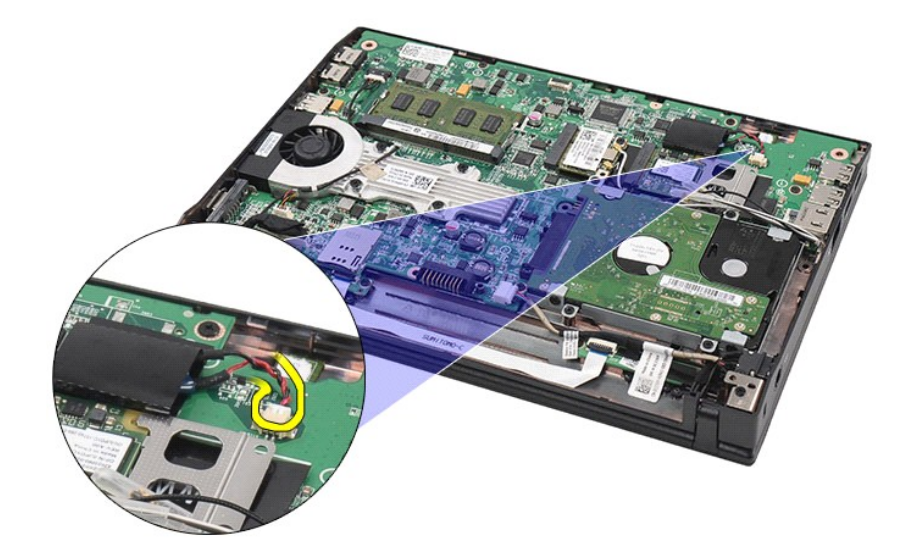

# 裝回幣式電池

若要裝回幣式電池,請按照相反順序執行上述步驟。

# <span id="page-12-0"></span>**WLAN** 卡

**Dell Latitude 2120** 維修手冊

警告:拆裝電腦內部元件之前,請先閱讀電腦隨附的安全資訊。如需更多安全最佳實務資訊,請參閱 **Regulatory Compliance (**法規遵循**)** 首頁: **www.dell.com/regulatory\_compliance**。

### 卸下 **WLAN** 卡

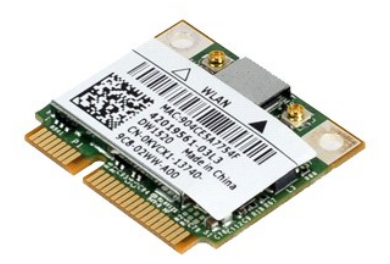

註:您可能需要從 **Adobe.com** 安裝 Adobe Flash Player,以便檢視以下圖解。

1. 按照「<u>拆裝電腦内部元件之前</u>」中的程序進行操作。<br>2. 卸下<u>電池</u>。<br>3. 卸下<u>鍵盤</u>。<br>4. 卸下<u>蓋板</u>。<br>5. 從插卡上拔下 WLAN 天線纜線。

- 
- 
- 

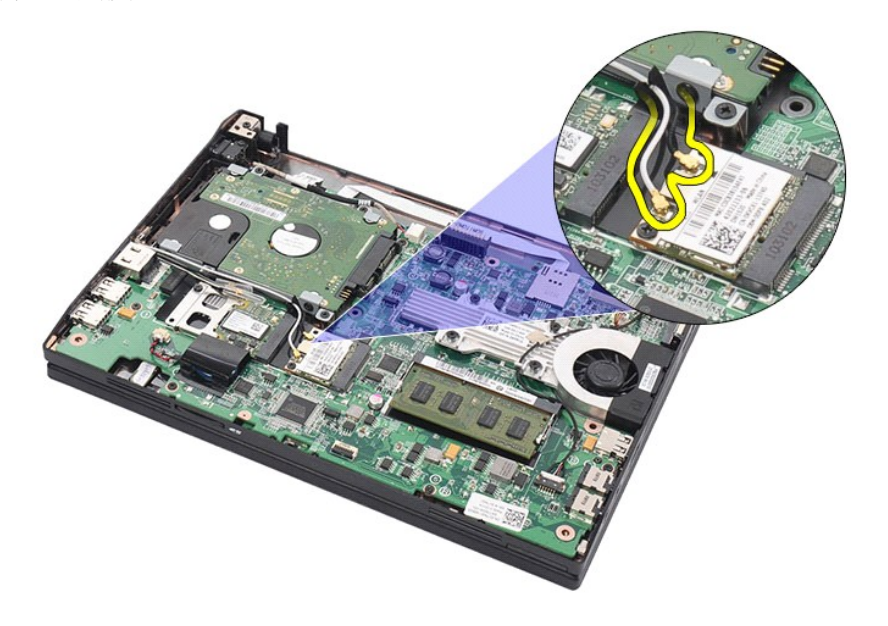

6. 卸下將 WLAN 卡固定在主機板上的螺絲。

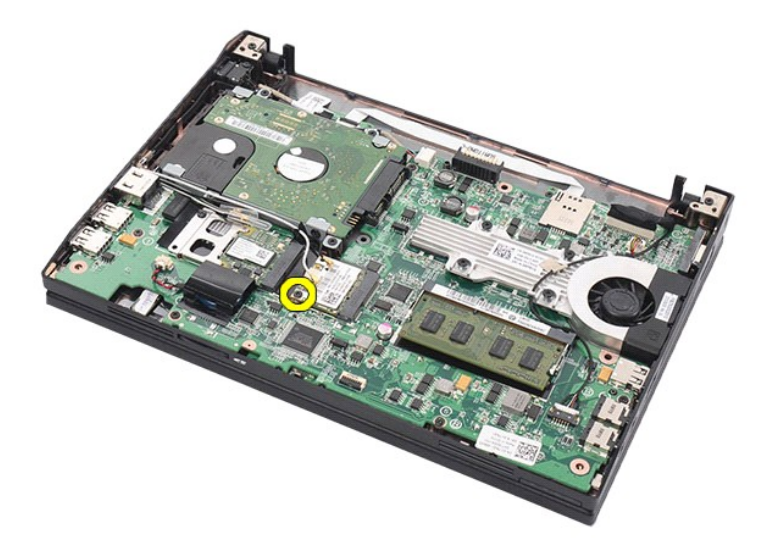

7. 從電腦中卸下 WLAN 卡。

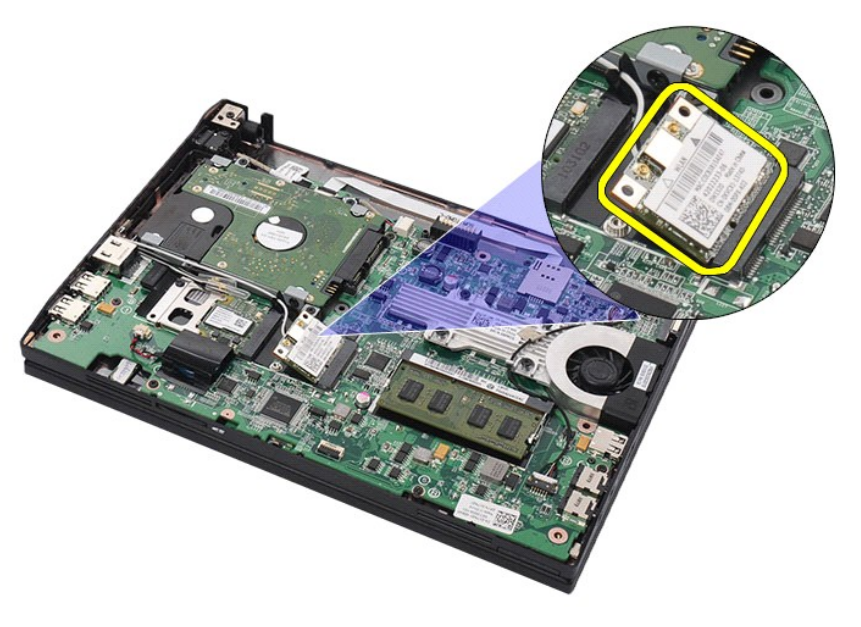

# 裝回 **WLAN** 卡

若要裝回 WLAN 卡,請按照相反順序執行上述步驟。 [回到目錄頁](file:///C:/data/systems/Lat2120/ct/sm/index.htm)

# <span id="page-14-0"></span>**WWAN** 卡

**Dell Latitude 2120** 維修手冊

警告:拆裝電腦內部元件之前,請先閱讀電腦隨附的安全資訊。如需更多安全最佳實務資訊,請參閱 **Regulatory Compliance (**法規遵循**)** 首頁: **www.dell.com/regulatory\_compliance**。

### 卸下 **WWAN** 卡

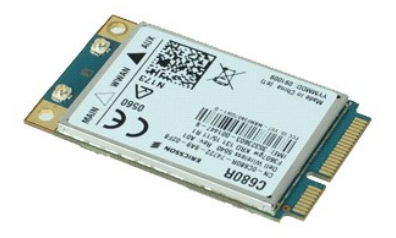

**么 註:**您可能需要從 Adobe.com 安裝 Adobe Flash Player, 以便檢視以下圖解。

1. 按照「<u>拆裝電腦内部元件之前</u>」中的程序進行操作。<br>2. 卸下<u>電池</u>。<br>3. 卸下<u>鍵池</u>。<br>4. 卸下<u>溢板</u>。<br>5. 從插卡上拔下 WWAN 天線纜線。

- 
- 
- 

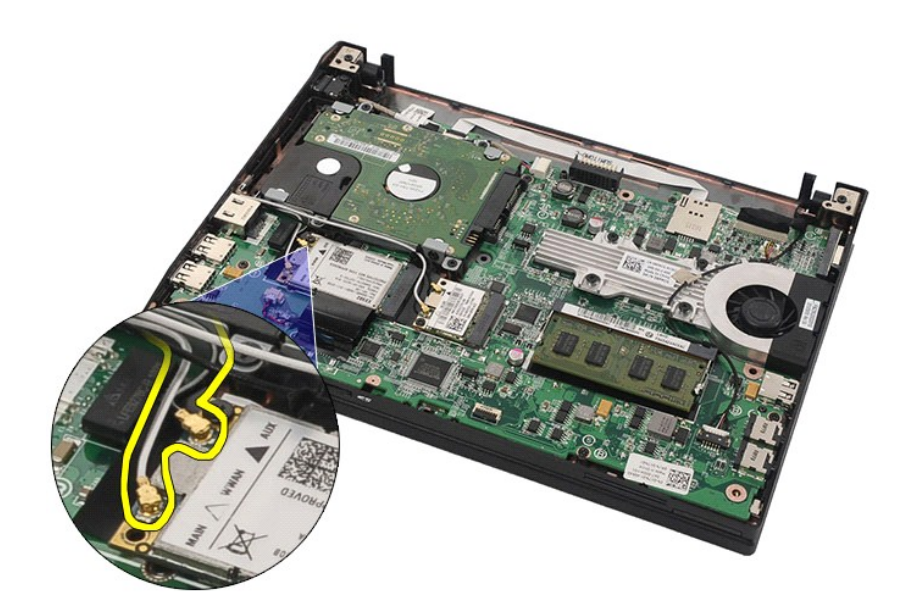

6. 卸下將 WWAN 卡固定在主機板上的螺絲。

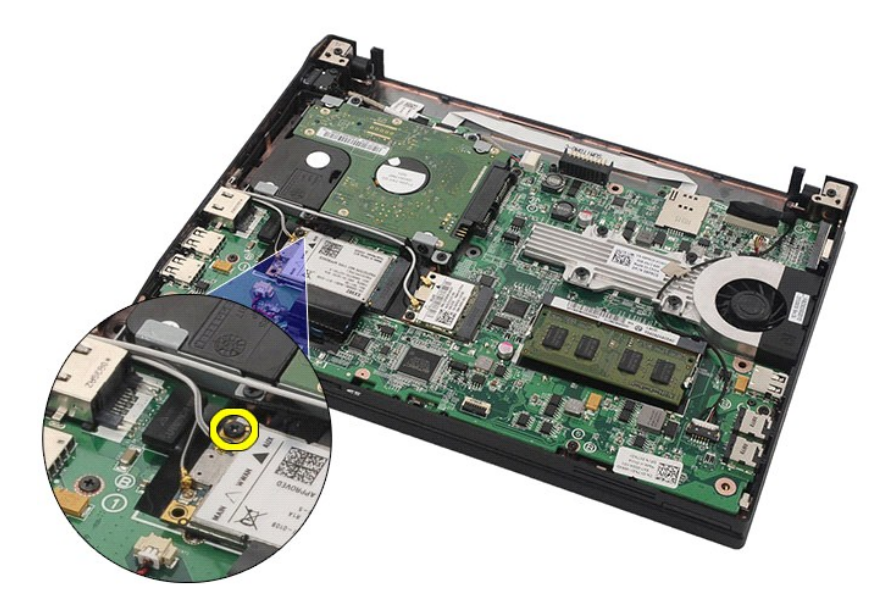

7. 從電腦卸下 WWAN 卡。

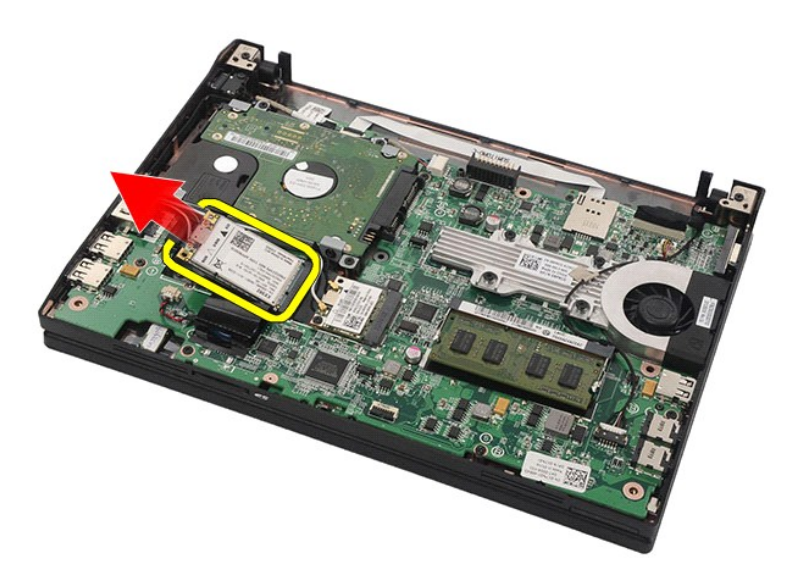

# 裝回 **WWAN** 卡

若要裝回 WWAN 卡,請按照相反順序執行上述步驟。 [回到目錄頁](file:///C:/data/systems/Lat2120/ct/sm/index.htm)

### <span id="page-16-0"></span>硬碟機**/**硬碟機托架

**Dell Latitude 2120** 維修手冊

警告:拆裝電腦內部元件之前,請先閱讀電腦隨附的安全資訊。如需更多安全最佳實務資訊,請參閱 **Regulatory Compliance (**法規遵循**)** 首頁: **www.dell.com/regulatory\_compliance**。

### 卸下硬碟機**/**硬碟機托架

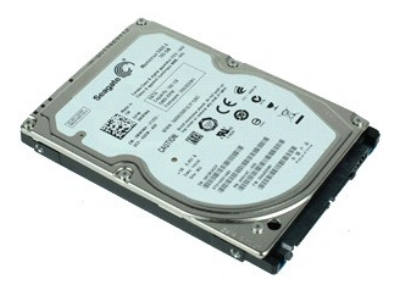

**// 註:**您可能需要從 Adobe.com 安裝 Adobe Flash Player, 以便檢視以下圖解。

- 
- 
- 1. 按照「<u>拆裝電腦内部元件之前</u>」中的程序進行操作。<br>2. 卸下<u>電池</u>。<br>3. 卸下<u>鍵盤</u>。<br>4. 卸下<u>溢盤</u>。<br>5. 卸下將硬碟機固定在主機板上的螺絲。

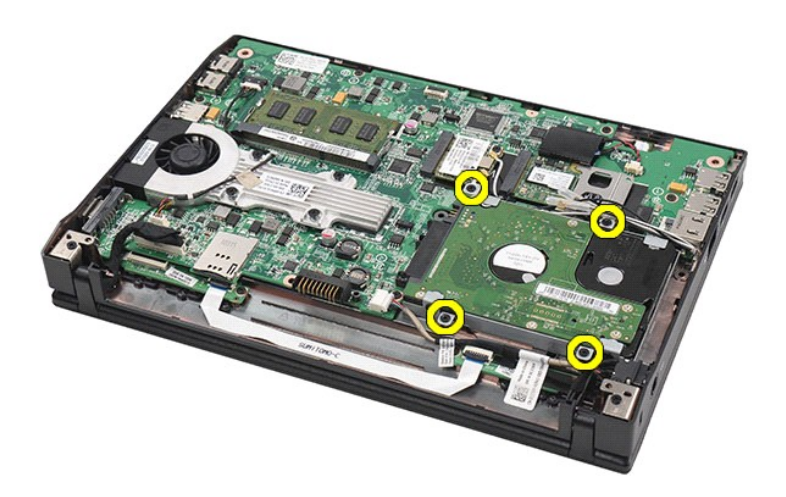

6. 將硬碟機滑向電腦側面,以從主機板上鬆開硬碟機。

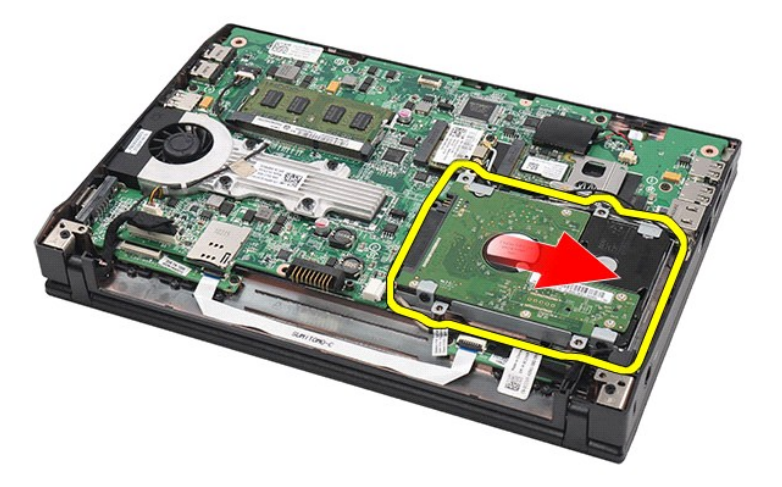

7. 向上提起硬碟機,以將其從電腦中卸下。

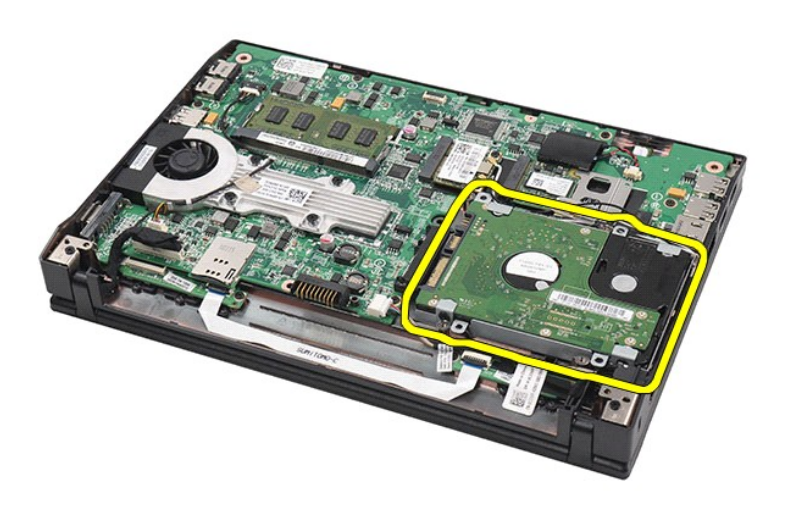

8. 卸下硬碟機兩側的硬碟機托架螺絲。

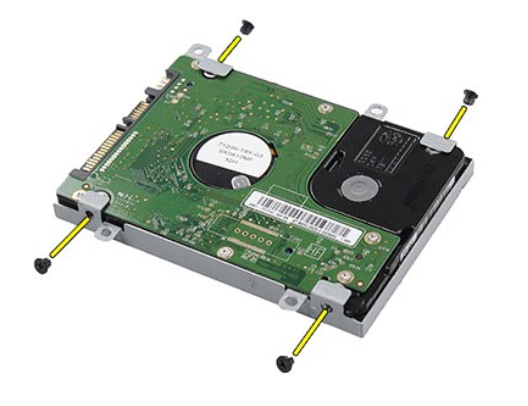

9. 從硬碟機上卸下硬碟機托架。

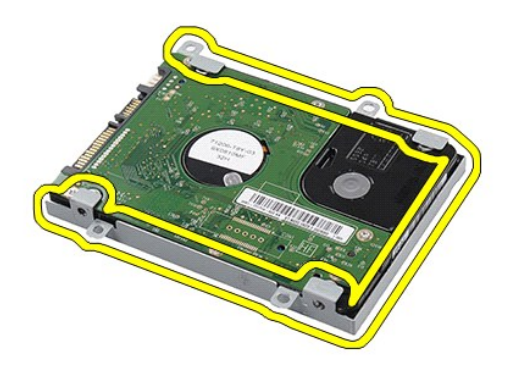

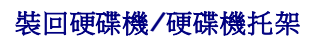

若要裝回硬碟機/硬碟機托架,請按照相反順序執行上述步驟。 [回到目錄頁](file:///C:/data/systems/Lat2120/ct/sm/index.htm)

# <span id="page-19-0"></span>散熱器

**Dell Latitude 2120** 維修手冊

警告:拆裝電腦內部元件之前,請先閱讀電腦隨附的安全資訊。如需更多安全最佳實務資訊,請參閱 **Regulatory Compliance (**法規遵循**)** 首頁: **www.dell.com/regulatory\_compliance**。

### 卸下散熱器

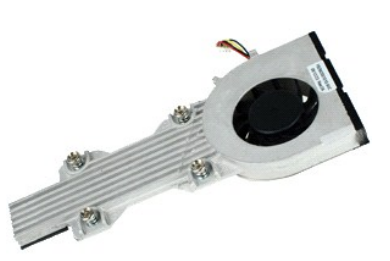

**么 註:**您可能需要從 Adobe.com 安裝 Adobe Flash Player,以便檢視以下圖解。

1. 按照「<u>拆裝電腦内部元件之前</u> 」中的程序進行操作。<br>2. 卸下<u>鍵池</u>。<br>3. 卸下[鍵盤。](file:///C:/data/systems/Lat2120/ct/sm/02_Keyboard.htm)

- 
- 
- 4. 卸下<u>蓋板</u>。<br>5. 從主機板上拔下喇叭纜線,然後從纜線佈置路徑中釋放纜線。

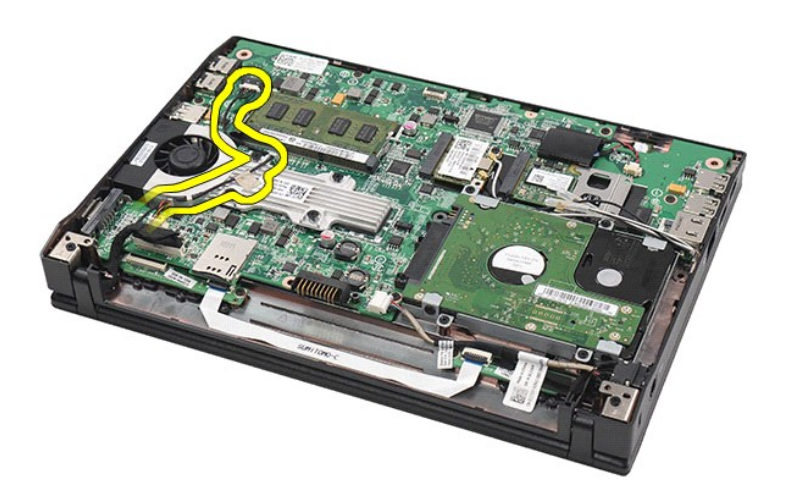

6. 從主機板上拔下風扇電源線。

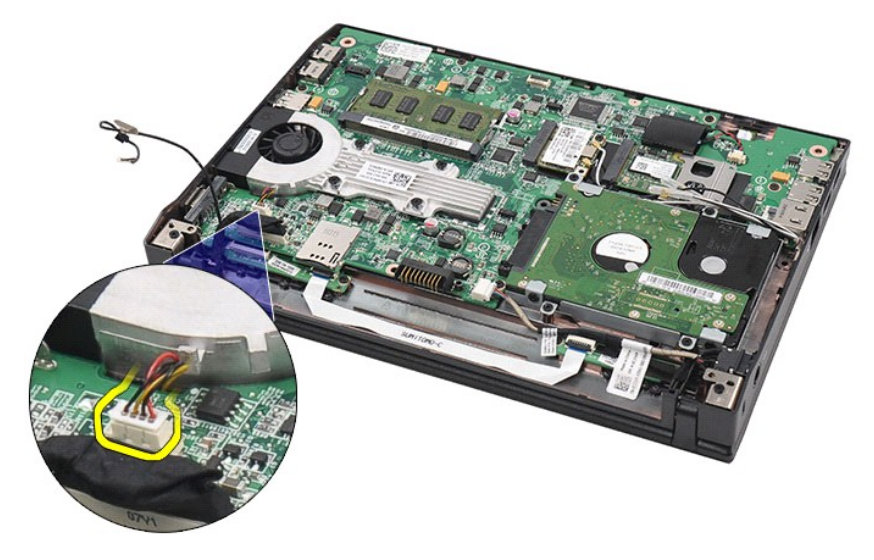

7. 旋鬆散熱器上的緊固螺絲。

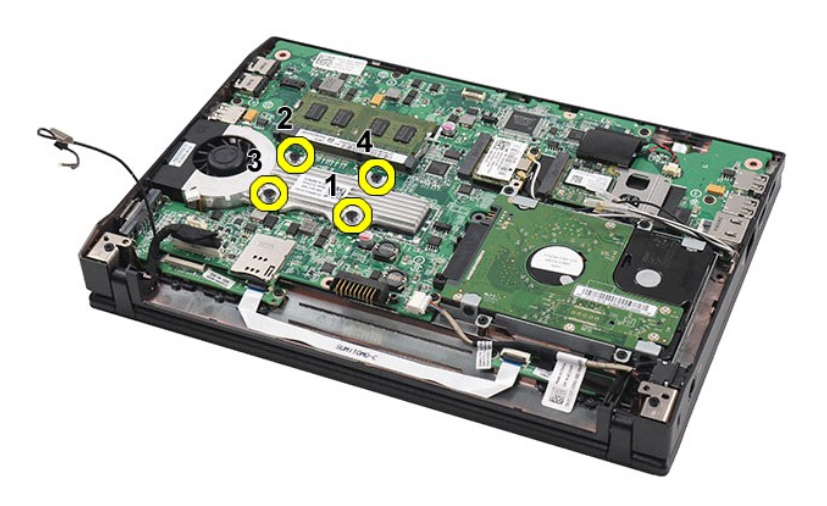

8. 向上提起散熱器,以將其從電腦中卸下。

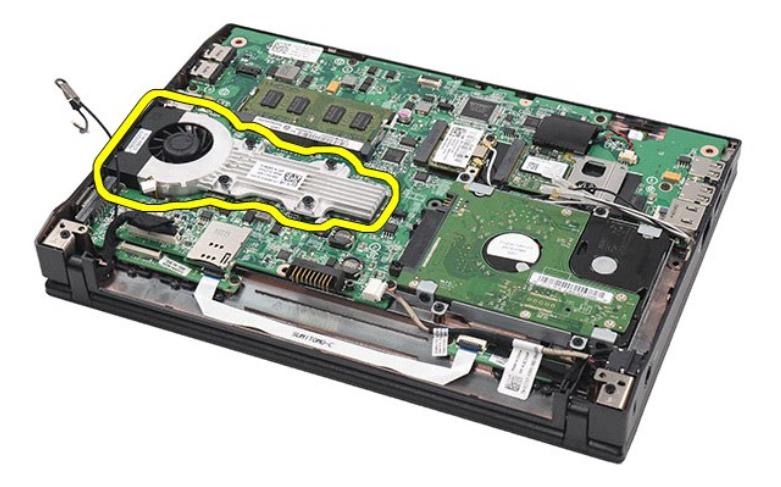

# 裝回散熱器

若要裝回散熱器,請按照相反順序執行上述步驟。

### <span id="page-22-0"></span>直流電源線 **Dell Latitude 2120** 維修手冊

警告:拆裝電腦內部元件之前,請先閱讀電腦隨附的安全資訊。如需更多安全最佳實務資訊,請參閱 **Regulatory Compliance (**法規遵循**)** 首頁: **www.dell.com/regulatory\_compliance**。

# 拔下直流電源線

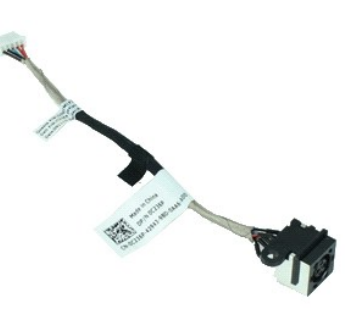

**《注:**您可能需要從 Adobe.com 安裝 Adobe Flash Player, 以便檢視以下圖解。

- 1. 按照「<u>拆裝電腦内部元件之前</u>」中的程序進行操作。<br>2. 卸下<u>電池</u>。<br>3. 卸下<u>鍵池</u>。<br>4. 卸下<u>蓋板</u>。<br>5. 從主機板上拔下直流電源線。
- 
- 
- 
- 

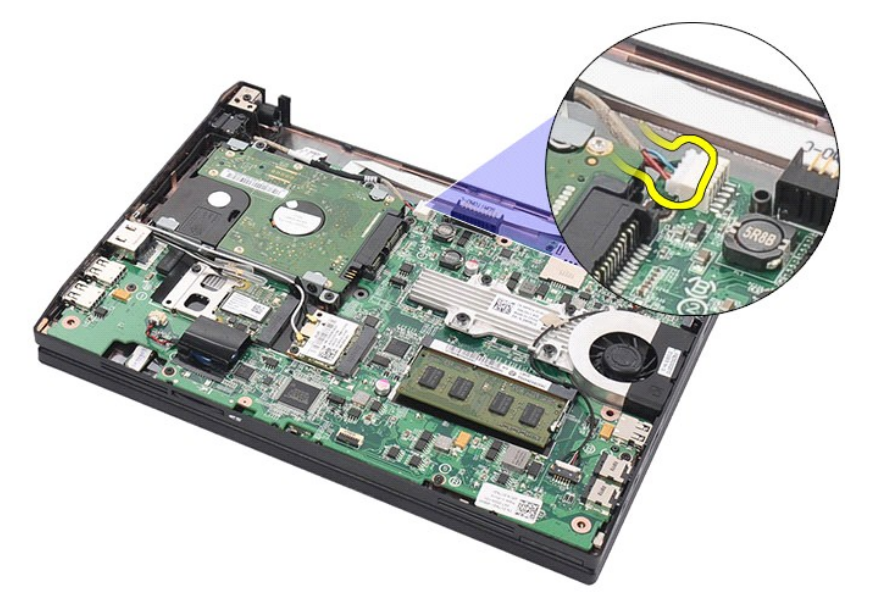

6. 卸下將直流電源線連接器固定在主機板上的螺絲。

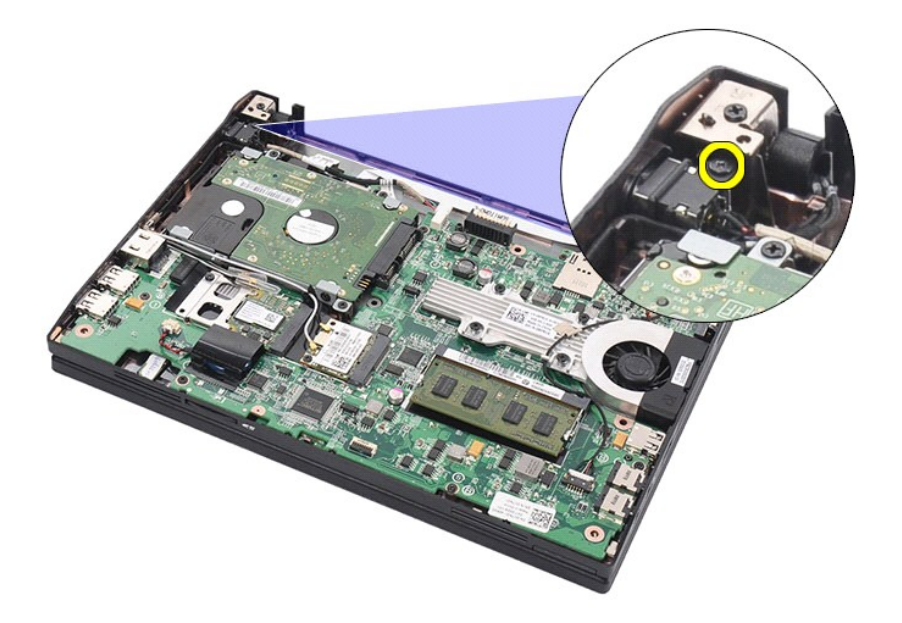

7. 向上提起直流電源線,以將其從電腦中拔下。

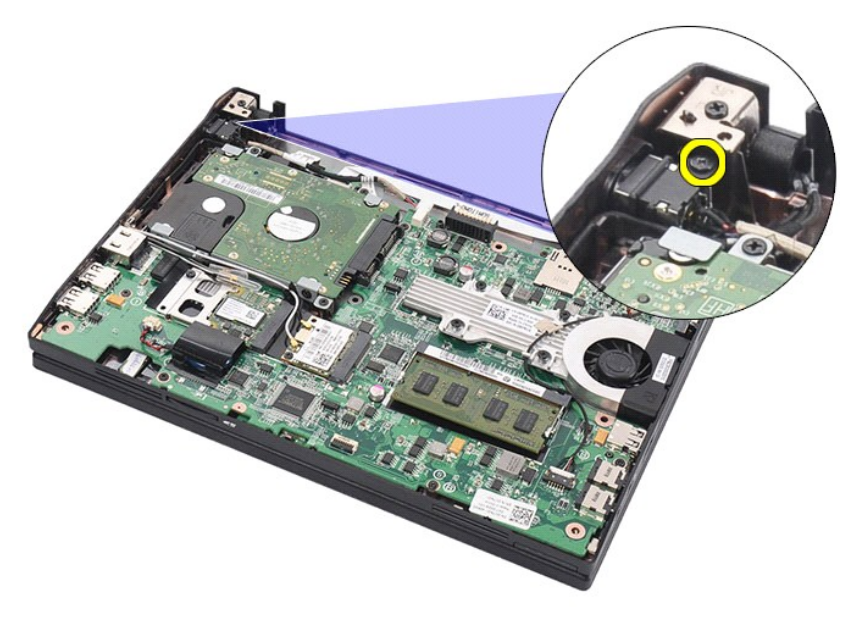

# 插回直流電源線

若要插回直流電源線,請按照相反順序執行上述步驟。

### <span id="page-24-0"></span>顯示器組件 **Dell Latitude 2120** 維修手冊

警告:拆裝電腦內部元件之前,請先閱讀電腦隨附的安全資訊。如需更多安全最佳實務資訊,請參閱 **Regulatory Compliance (**法規遵循**)** 首頁: **www.dell.com/regulatory\_compliance**。

### 卸下顯示器組件

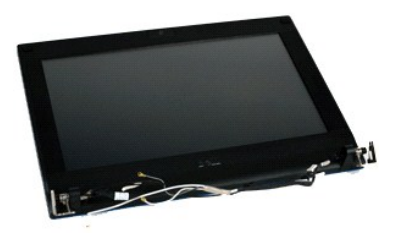

**么 註:**您可能需要從 Adobe.com 安裝 Adobe Flash Player,以便檢視以下圖解。

- 
- 
- 
- 1. 按照「<u>拆裝電腦內部元件之前</u>」中的程序進行操作。<br>2. 卸下<u>[電池。](file:///C:/data/systems/Lat2120/ct/sm/01_Battery.htm)</u><br>3. 卸下<u>違池。</u><br>4. 卸下<u>蓋板</u><br>5. 從主機板上拔下喇叭鑽線,然後從纜線佈置路徑中釋放纜線。

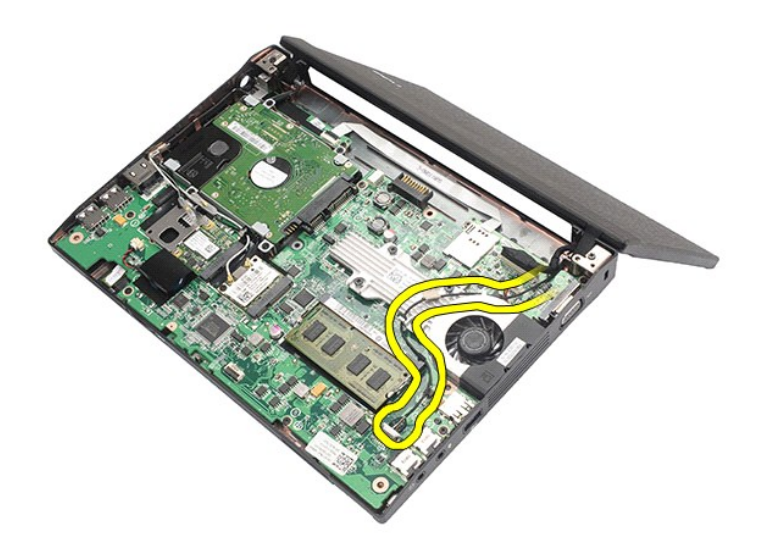

6. 從 WLAN 卡上拔下天線纜線,然後從纜線佈置路徑中釋放纜線。

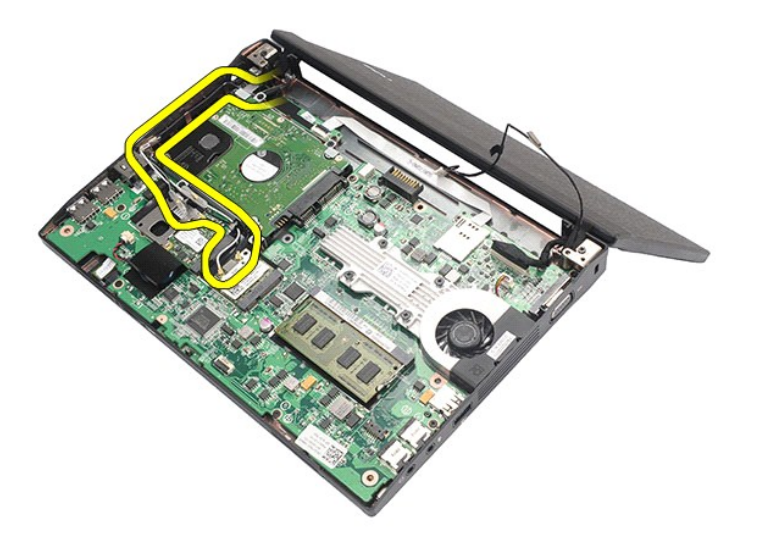

7. 從主機板拔下顯示器資料纜線。

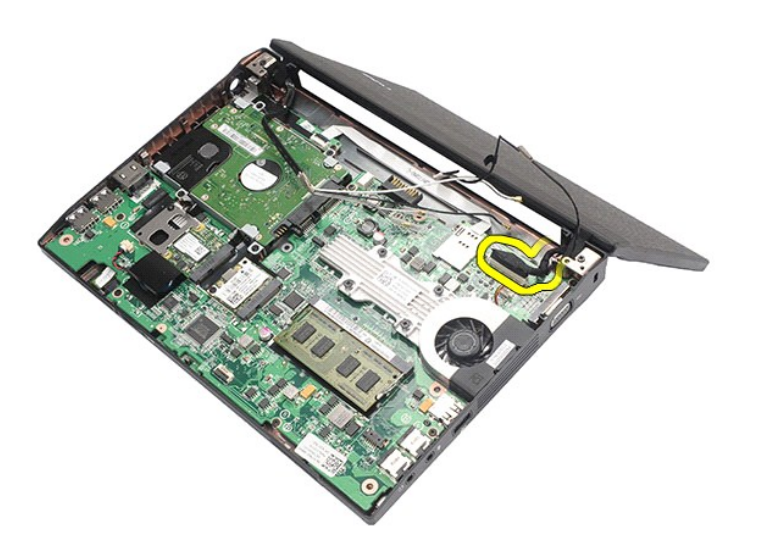

8. 卸下固定顯示器組件的螺絲。

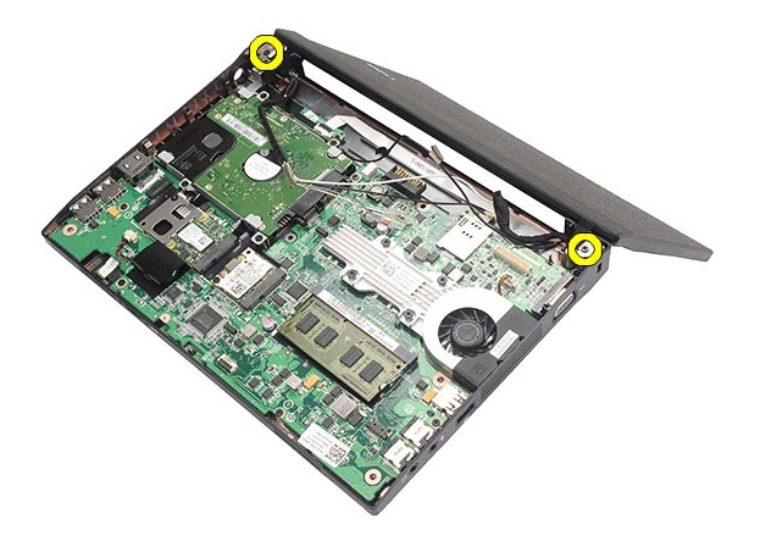

9. 將顯示器組件滑向電腦基座,以將其卸下。

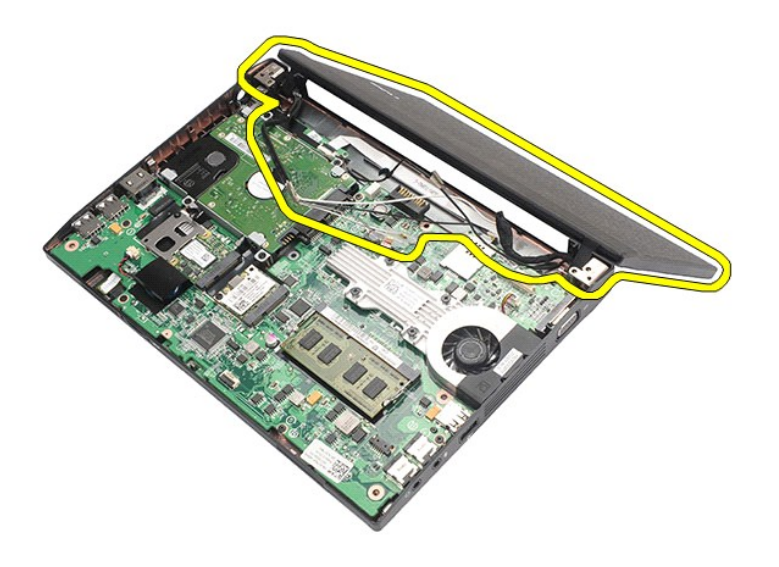

# 裝回顯示器組件

若要裝回顯示器組件,請按照相反順序執行上述步驟。

<span id="page-27-0"></span>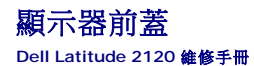

警告:拆裝電腦內部元件之前,請先閱讀電腦隨附的安全資訊。如需更多安全最佳實務資訊,請參閱 **Regulatory Compliance (**法規遵循**)** 首頁: **www.dell.com/regulatory\_compliance**。

### 卸下顯示器前蓋

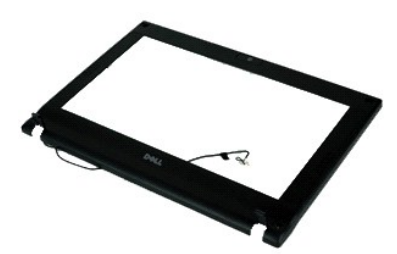

註:您可能需要從 **Adobe.com** 安裝 Adobe Flash Player,以便檢視以下圖解。

1. 按照「<u>拆裝電腦內部元件之前</u> 」中的程序進行操作。<br>2. 卸下<u>鍵池</u>。<br>3. 卸下<u>鍵盤</u>。

- 
- 
- 
- 4. 卸下<u>蓋板</u>。<br>5. 卸下<u>[顯示器組件](file:///C:/data/systems/Lat2120/ct/sm/11_DsplAssy.htm)</u>。<br>6. 使用塑膠劃線器撬起顯示器前蓋上的橡膠螺絲蓋,並將其卸下。

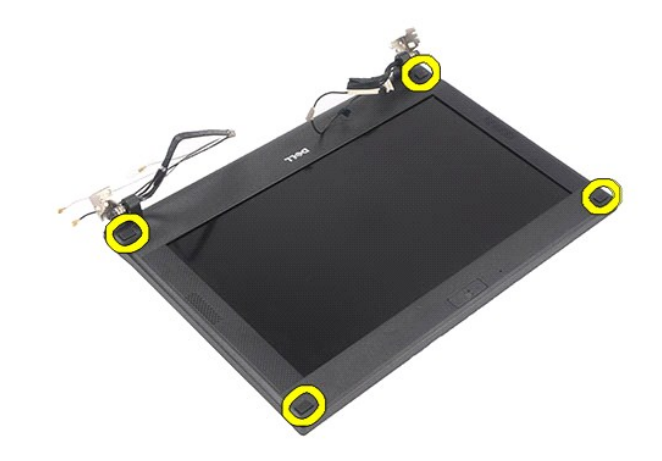

7. 卸下將顯示器前蓋固定在顯示器組件上的螺絲。

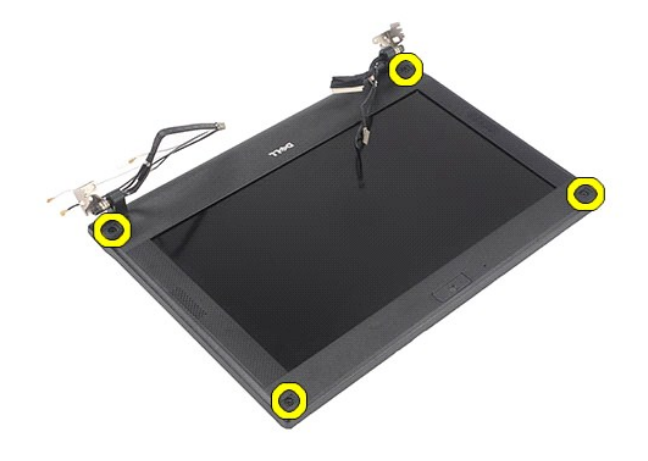

8. 從顯示器前蓋底部開始,從顯示器組件中鬆開顯示器前蓋,然後卸下顯示器前蓋。

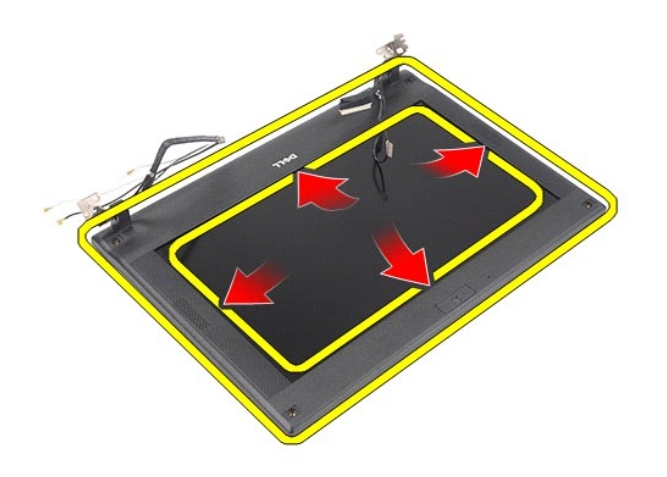

# 裝回顯示器前蓋

若要裝回顯示器前蓋,請按照相反順序執行上述步驟。

<span id="page-29-0"></span>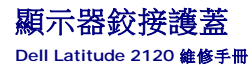

警告:拆裝電腦內部元件之前,請先閱讀電腦隨附的安全資訊。如需更多安全最佳實務資訊,請參閱 **Regulatory Compliance (**法規遵循**)** 首頁: **www.dell.com/regulatory\_compliance**。

### 卸下顯示器鉸接護蓋

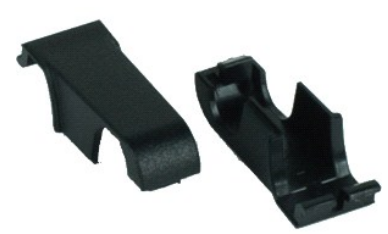

**么 註:**您可能需要從 Adobe.com 安裝 Adobe Flash Player, 以便檢視以下圖解。

1. 按照「<u>拆裝電腦内部元件之前</u>」中的程序進行操作。<br>2. 卸下<u>電池</u>・<br>3. 卸下<u>離盤</u>・<br>3. 卸下<u>麗示器組件</u>・<br>6. 卸下<u>[顯示器前蓋](file:///C:/data/systems/Lat2120/ct/sm/12_DsplBezel.htm)</u>。<br>6. 卸下顯示器前蓋。

- 
- 
- 
- 
- 7. 旋轉鉸接護蓋,使其脫離鉸接,然後卸下鉸接護蓋。

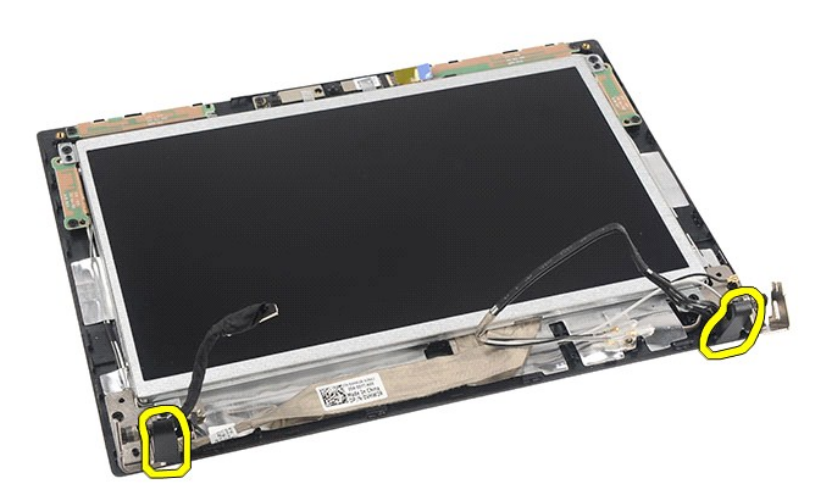

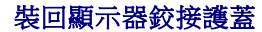

若要裝回顯示器鉸接護蓋,請按照相反順序執行上述步驟。

### <span id="page-30-0"></span>攝影機 **Dell Latitude 2120** 維修手冊

警告:拆裝電腦內部元件之前,請先閱讀電腦隨附的安全資訊。如需更多安全最佳實務資訊,請參閱 **Regulatory Compliance (**法規遵循**)** 首頁: **www.dell.com/regulatory\_compliance**。

#### 卸下攝影機

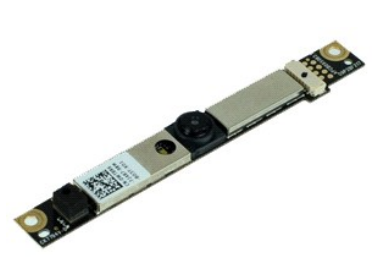

**《注:**您可能需要從 Adobe.com 安裝 Adobe Flash Player, 以便檢視以下圖解。

1. 按照「<u>拆裝電腦內部元件之前</u>」中的程序進行操作。

- 2. 卸下<u>電池</u>。<br>3. 卸下[鍵盤。](file:///C:/data/systems/Lat2120/ct/sm/02_Keyboard.htm)
- 
- 4. 卸下<u>蓋板</u>。<br>5. 卸下[顯示器組件](file:///C:/data/systems/Lat2120/ct/sm/11_DsplAssy.htm)。
- 
- 6. 卸下<u>[顯示器前蓋](file:///C:/data/systems/Lat2120/ct/sm/12_DsplBezel.htm)</u>。<br>7. 從攝影機模組拔下纜線。

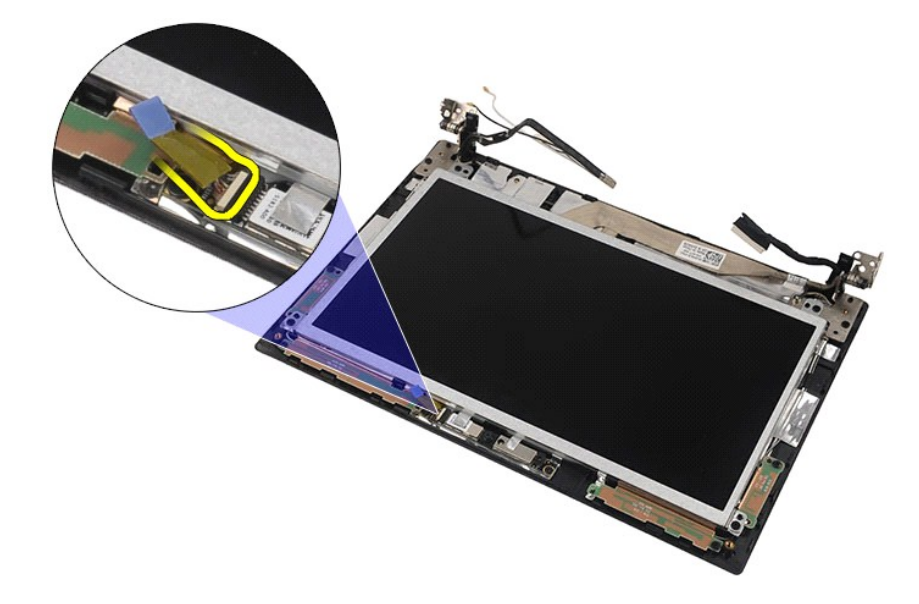

8. 撕下將攝影機固定在顯示器組件上的膠帶。

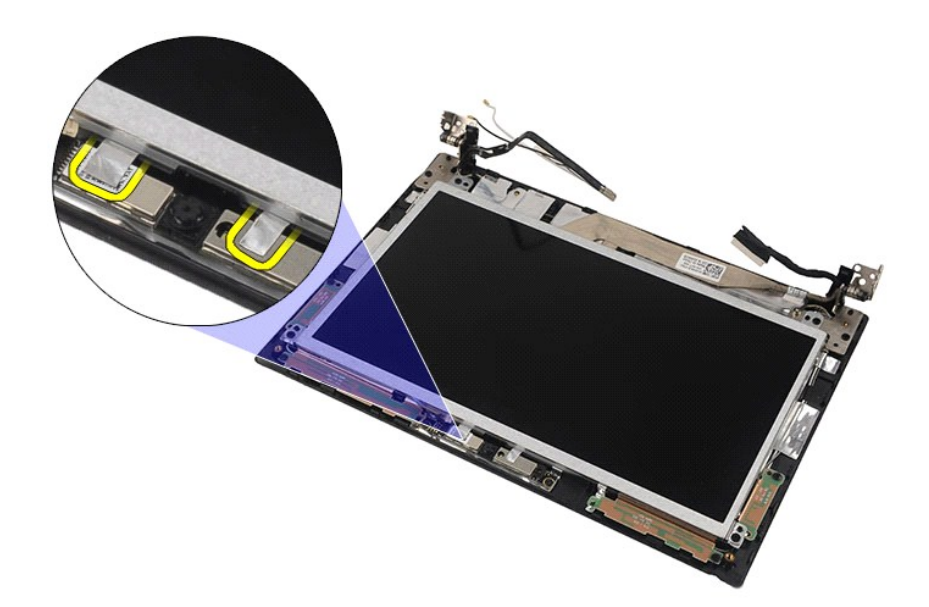

9. 卸下將攝影機固定在顯示器組件上的螺絲。

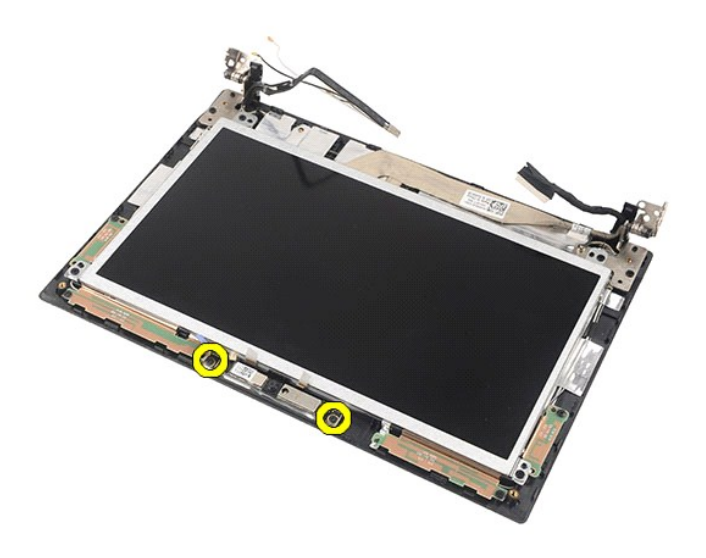

10. 向上提起相機模組,以將其從顯示器組件中卸下。

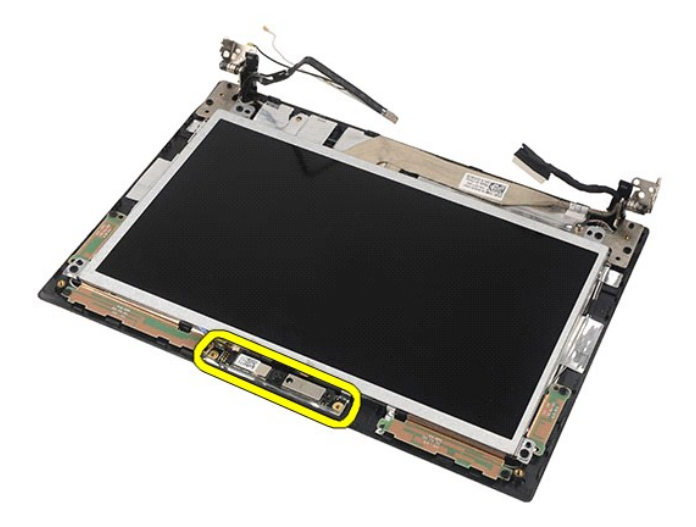

# 裝回攝影機

若要裝回攝影機,請按照相反順序執行上述步驟。

### <span id="page-33-0"></span>顯示板**/**托架 **Dell Latitude 2120** 維修手冊

警告:拆裝電腦內部元件之前,請先閱讀電腦隨附的安全資訊。如需更多安全最佳實務資訊,請參閱 **Regulatory Compliance (**法規遵循**)** 首頁: **www.dell.com/regulatory\_compliance**。

### 卸下顯示板**/**托架

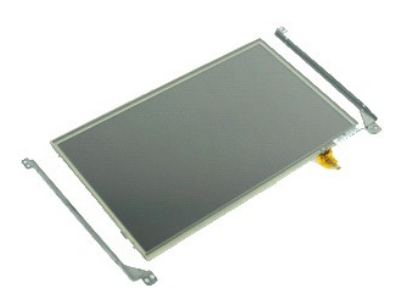

**// 註:**您可能需要從 Adobe.com 安裝 Adobe Flash Player, 以便檢視以下圖解。

- 1. 按照「<u>拆裝電腦內部元件之前</u> 」中的程序進行操作。<br>2. 卸下<u>鍵池</u>。<br>3. 卸下<u>鍵盤</u>。
- 
- 
- 
- 
- 4. 卸下<u>蓋板</u>。<br>5. 卸下<u>[顯示器組件](file:///C:/data/systems/Lat2120/ct/sm/11_DsplAssy.htm)</u>。<br>6. 卸下<u>顯示器組件上拔下觸控螢幕鑽</u>線。<br>7. 從顯示器組件上拔下觸控螢幕鑽線。

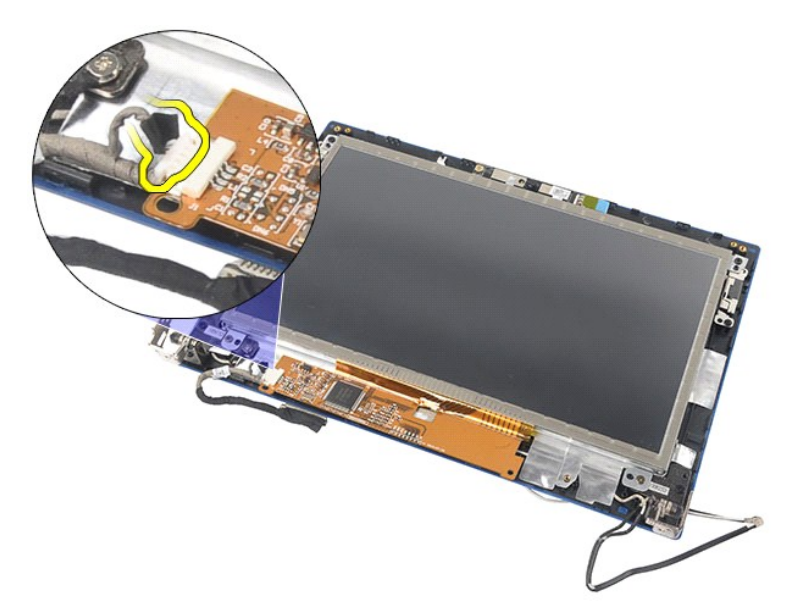

8. 卸下將顯示板固定在顯示器組件上的螺絲,然後將顯示板翻轉過來。

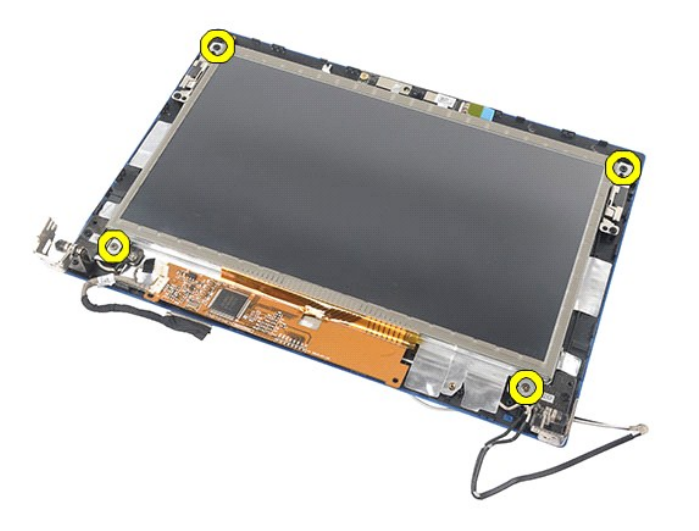

9. 從顯示板上拔下顯示器資料纜線。

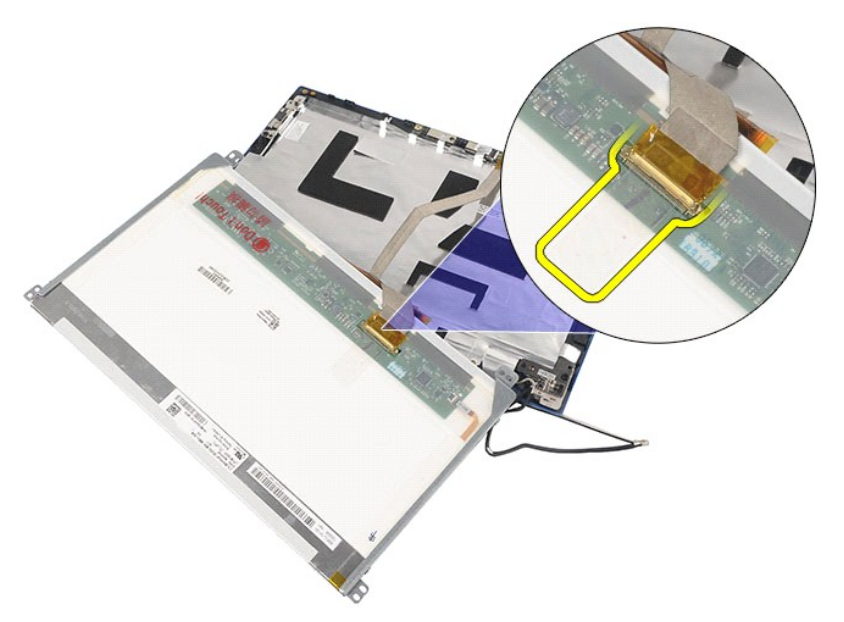

10. 從顯示器組件卸下顯示板。

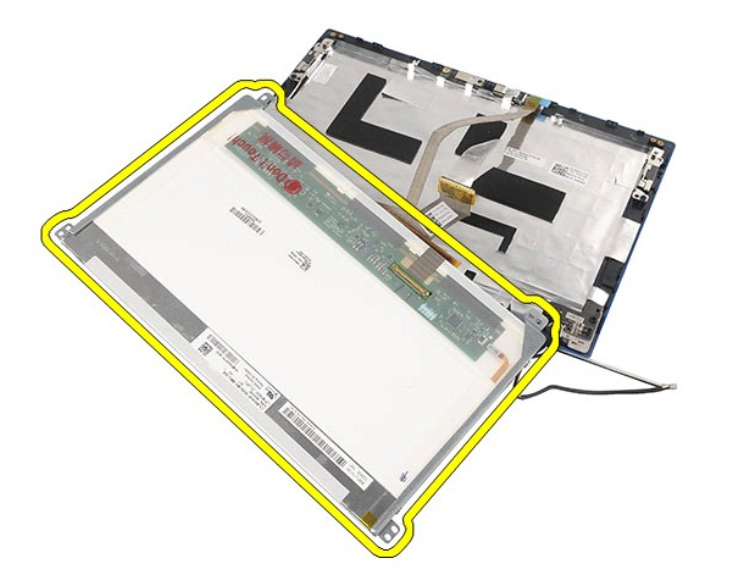

11. 卸下固定顯示器托架的螺絲,然後從顯示器組件上卸下顯示器托架。

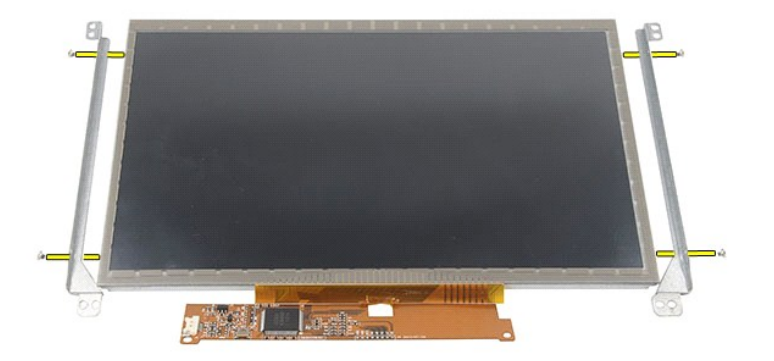

# 裝回顯示板**/**托架

若要裝回顯示板/托架,請按照相反順序執行上述步驟。 [回到目錄頁](file:///C:/data/systems/Lat2120/ct/sm/index.htm)

### <span id="page-36-0"></span>顯示器纜線 **Dell Latitude 2120** 維修手冊

警告:拆裝電腦內部元件之前,請先閱讀電腦隨附的安全資訊。如需更多安全最佳實務資訊,請參閱 **Regulatory Compliance (**法規遵循**)** 首頁: **www.dell.com/regulatory\_compliance**。

### 拔下顯示器纜線

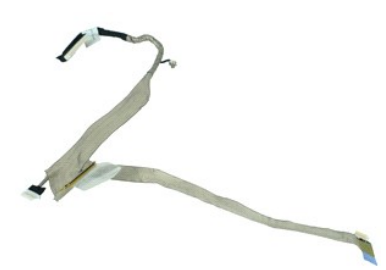

**么 註:**您可能需要從 Adobe.com 安裝 Adobe Flash Player, 以便檢視以下圖解。

- 1. 按照「<u>拆裝電腦內部元件之前</u> 」中的程序進行操作。<br>2. 卸下<u>鍵池</u>。<br>3. 卸下<u>鍵盤</u>。
- 
- 
- 
- 
- 
- 4. 卸下<u>[蓋板。](file:///C:/data/systems/Lat2120/ct/sm/03_AccessPanel.htm)</u><br>5. 卸下<u>[顯示器組件](file:///C:/data/systems/Lat2120/ct/sm/11_DsplAssy.htm)</u>。<br>6. 卸下<u>[顯示器前蓋](file:///C:/data/systems/Lat2120/ct/sm/12_DsplBezel.htm)</u>。<br>7. 卸下<u>顧示器組</u>件上拔下攝影機纜線。<br>8. 從顯示器組件上拔下攝影機纜線。

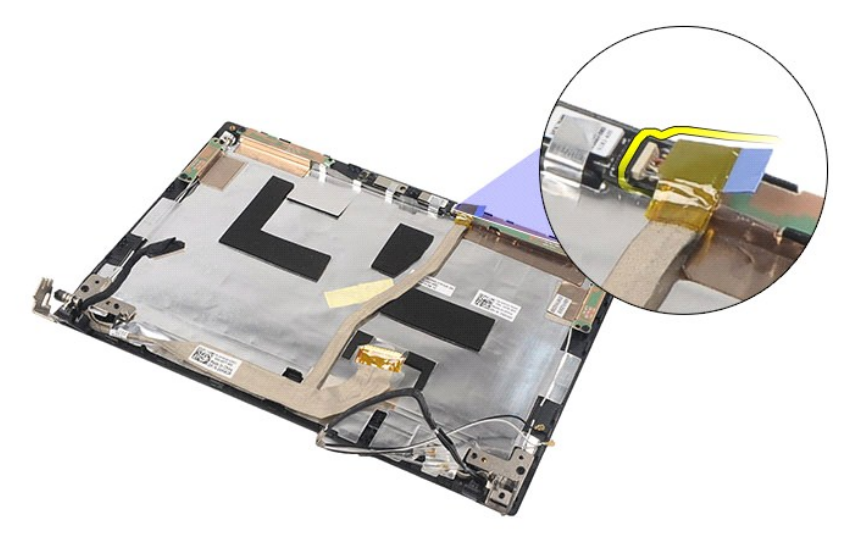

9. 從顯示器鉸接上卸下接地緊固螺絲。

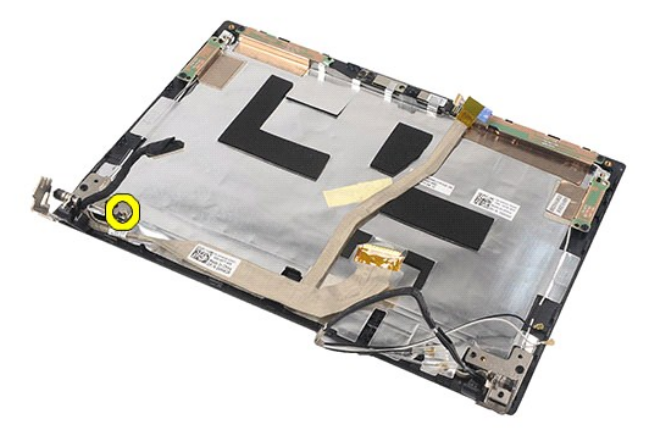

10. 從顯示器組件上拔下顯示器纜線。

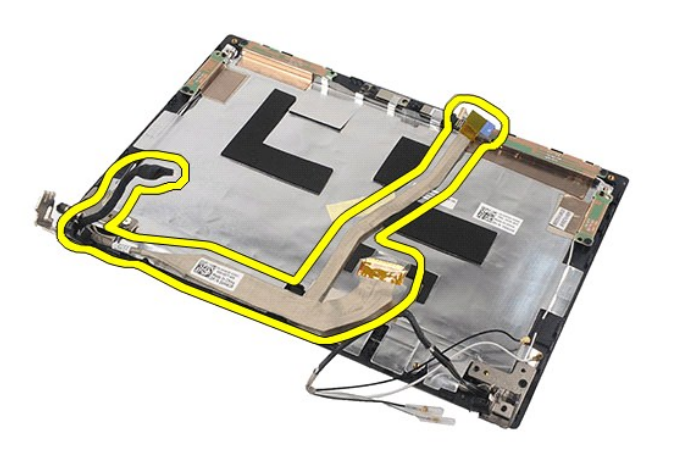

# 插回顯示器纜線

若要插回顯示器纜線,請按照相反順序執行上述步驟。

### <span id="page-38-0"></span>顯示器鉸接 **Dell Latitude 2120** 維修手冊

警告:拆裝電腦內部元件之前,請先閱讀電腦隨附的安全資訊。如需更多安全最佳實務資訊,請參閱 **Regulatory Compliance (**法規遵循**)** 首頁: **www.dell.com/regulatory\_compliance**。

### 卸下顯示器鉸接

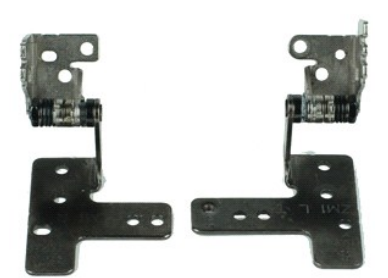

**么 註:**您可能需要從 Adobe.com 安裝 Adobe Flash Player, 以便檢視以下圖解。

- 1. 按照「<u>拆裝電腦內部元件之前</u> 」中的程序進行操作。<br>2. 卸下<u>鍵池</u>。<br>3. 卸下<u>鍵盤</u>。
- 
- 
- 
- 
- 4. 卸下<u>蓋板</u> •<br>5. 卸下<u>[顯示器組件](file:///C:/data/systems/Lat2120/ct/sm/11_DsplAssy.htm)</u> •<br>6. 卸下<u>[顯示器前蓋](file:///C:/data/systems/Lat2120/ct/sm/12_DsplBezel.htm)</u><br>7. 卸下<u>[顯示板](file:///C:/data/systems/Lat2120/ct/sm/15_Dspl_Bracket.htm)</u> •
- 8. 旋鬆顯示器纜線緊固螺絲,並卸下將顯示器鉸接固定在顯示器組件上的螺絲。

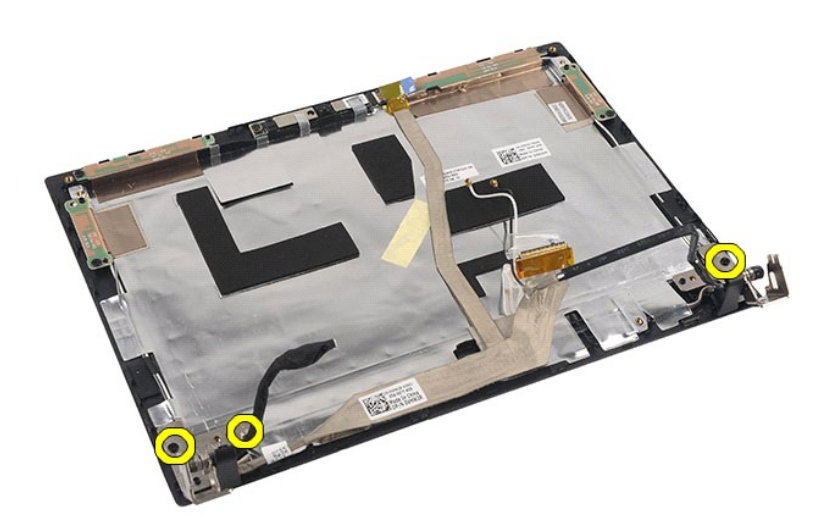

9. 提起顯示器鉸接,並將其從顯示器組件上卸下。

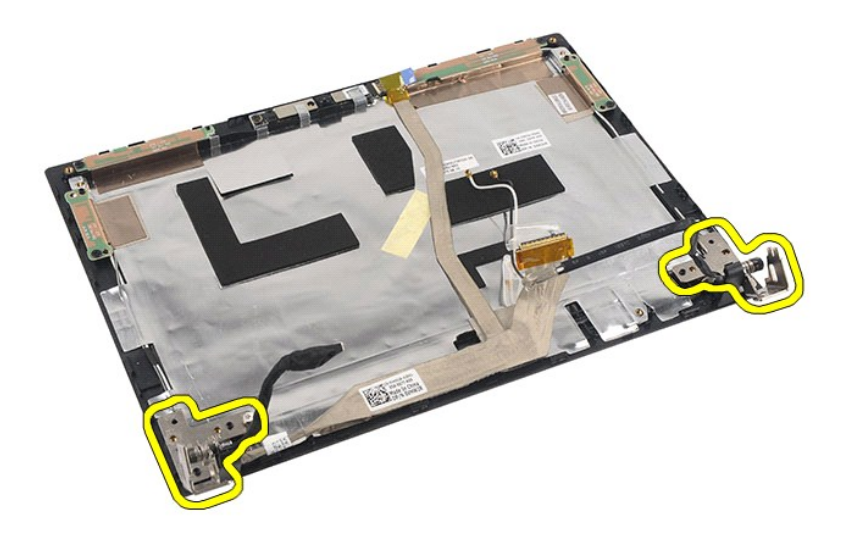

# 裝回顯示器鉸接

若要裝回顯示器鉸接,請按照相反順序執行上述步驟。

<span id="page-40-0"></span>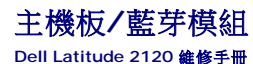

# 警告:拆裝電腦內部元件之前,請先閱讀電腦隨附的安全資訊。如需更多安全最佳實務資訊,請參閱 **Regulatory Compliance (**法規遵循**)** 首頁: **www.dell.com/regulatory\_compliance**。

### 卸下主機板**/**藍芽模組

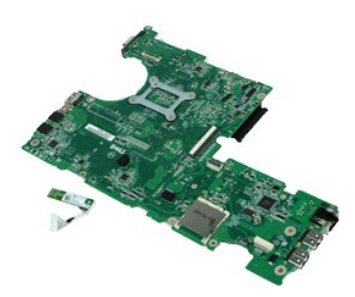

**// 註:**您可能需要從 Adobe.com 安裝 Adobe Flash Player, 以便檢視以下圖解。

- 1. 按照「<u>拆裝電腦內部元件之前</u> 」中的程序進行操作。<br>2. 卸下<u>鍵池</u>。<br>3. 卸下<u>鍵盤</u>。
- 
- 
- 
- 
- 4. 卸下<u>黃板</u> •<br>5. 卸下<u>[硬碟機](file:///C:/data/systems/Lat2120/ct/sm/08_HDD.htm)</u> •<br>6. 卸下 <u>[WWAN](file:///C:/data/systems/Lat2120/ct/sm/07_WWAN.htm) 卡</u> •<br>7. 卸下 <u>[WLAN](file:///C:/data/systems/Lat2120/ct/sm/06_WLAN.htm) 卡</u> •
- 8. 卸下<mark>[顯示器組件](file:///C:/data/systems/Lat2120/ct/sm/11_DsplAssy.htm)</mark>
- 
- 9. 卸下<u>[散熱器](file:///C:/data/systems/Lat2120/ct/sm/09_Heatsink.htm)</u>。<br>10. 分開觸控墊纜線固定夾,然後從主機板上拔下觸控墊纜線。分開按鈕板纜線固定夾,然後從主機板上拔下按鈕板資料纜線。

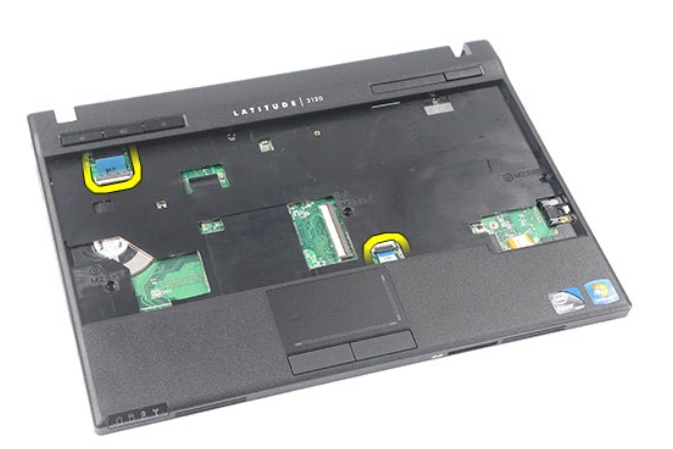

11. 卸下將主機板固定到位的螺絲。

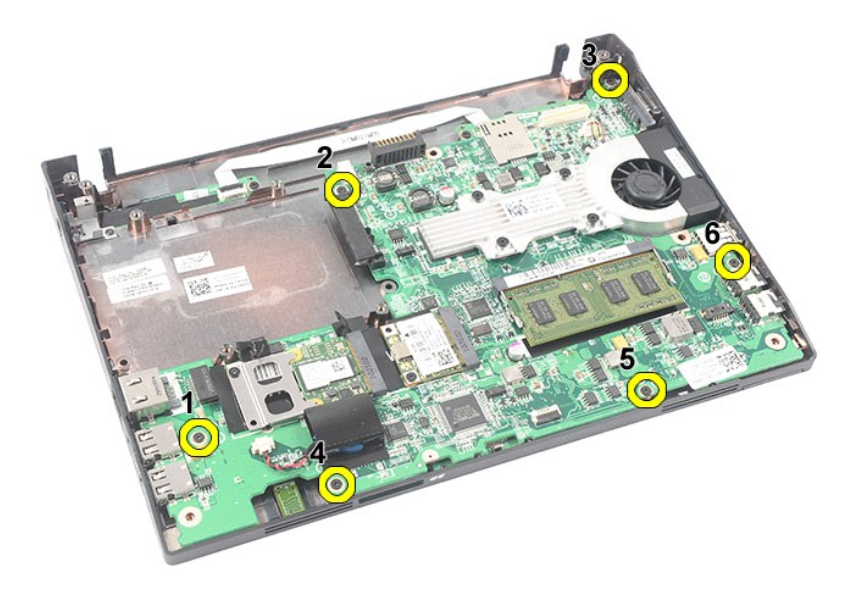

12. 從 USB 連接埠所在的一側開始,向上提起主機板並卸下主機板。

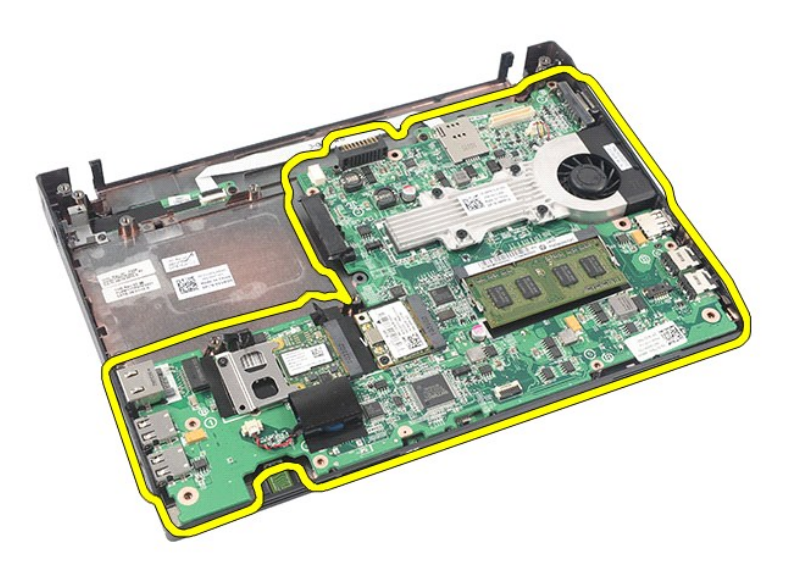

13. 從主機板上拔下藍芽模組纜線。

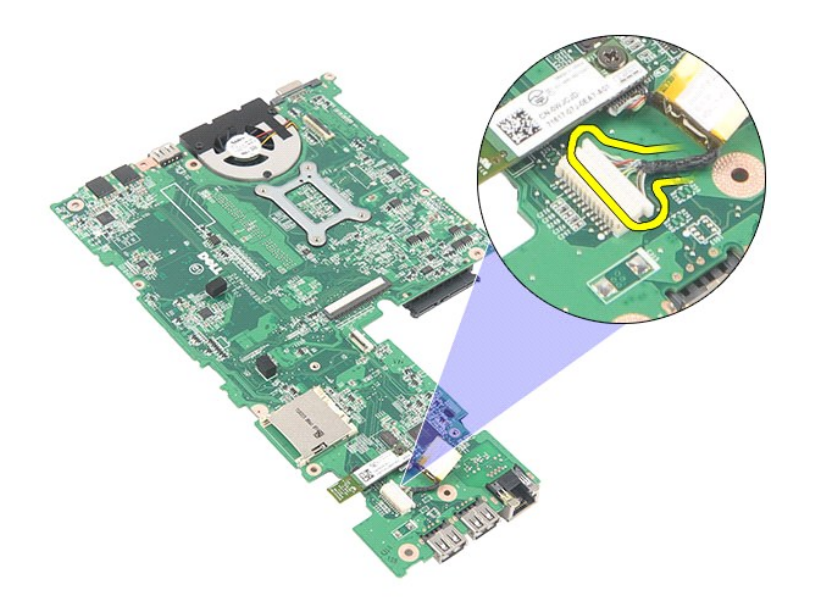

14. 卸下將藍芽模組固定在主機板上的螺絲。

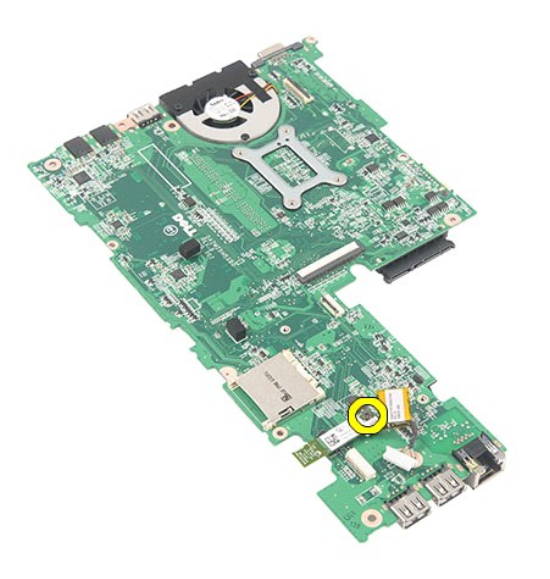

15. 從主機板上拔下藍芽模組。

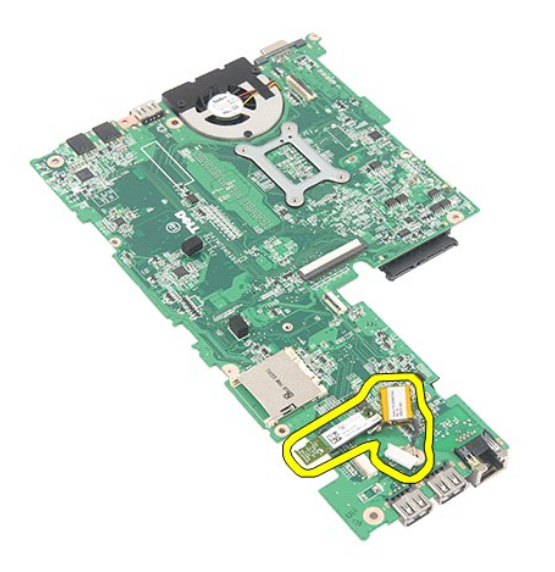

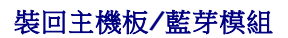

若要裝回主機板/藍芽模組,請按照相反順序執行上述步驟。

# <span id="page-44-0"></span>**Secure Digital (SD)** 卡

**Dell Latitude 2120** 維修手冊

警告:拆裝電腦内部元件之前,請先閱讀電腦隨附的安全資訊。如需更多安全最佳實務資訊,請參閱 Regulatory Compliance (法規遵循) 首頁:<br>www.dell.com/regulatory\_compliance <sub>\*</sub>

# 卸下 **SD** 卡

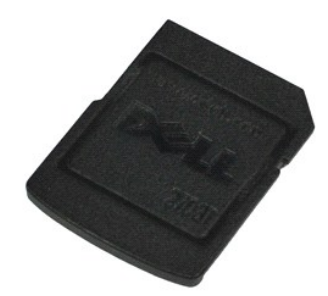

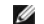

**么 註:**您可能需要從 Adobe.com 安裝 Adobe Flash Player,以便檢視以下圖解。

1. 按照「<u>拆裝電腦內部元件之前</u>」中的程序進行操作。<br>2. 向内按壓 SD 卡以鬆開插卡。

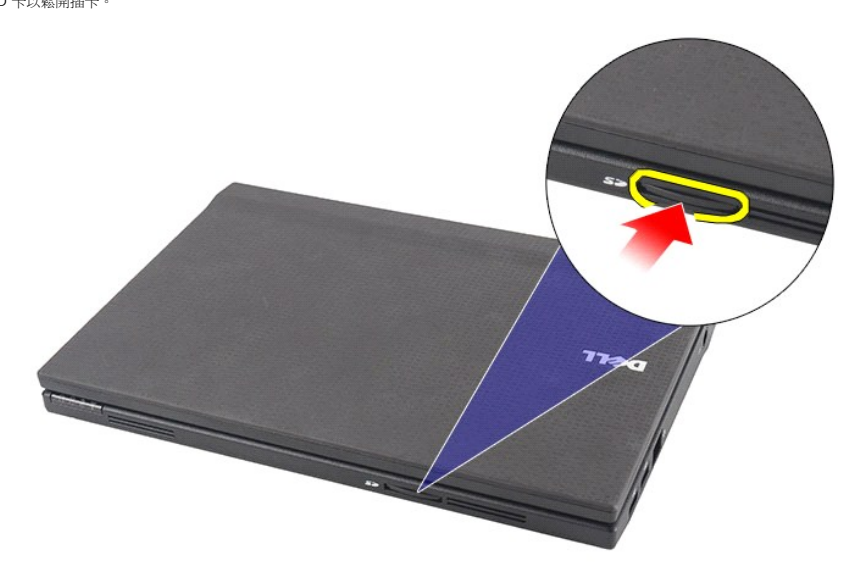

3. 拉動 SD 卡,並將其從電腦中卸下。

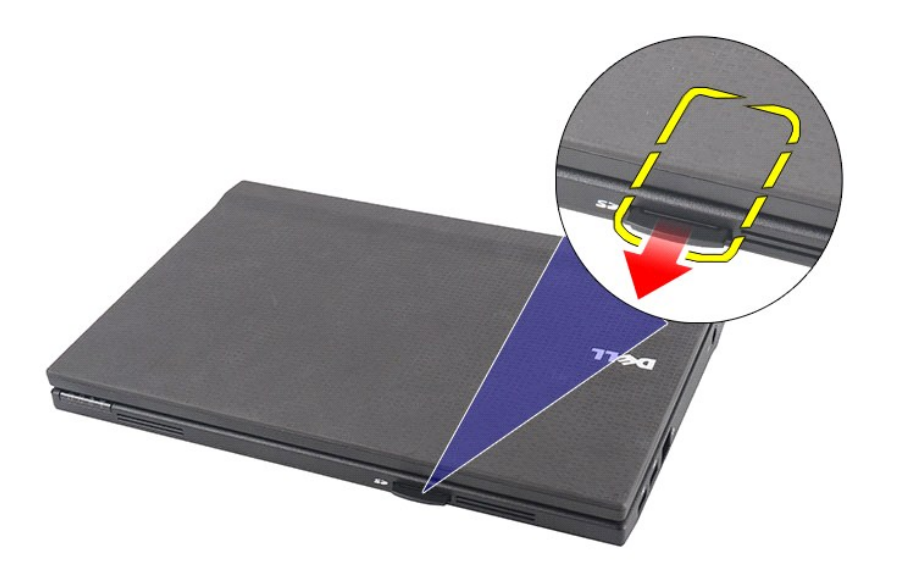

# 裝回 **SD** 卡

若要裝回 SD 卡,請按照相反順序執行上述步驟。

### <span id="page-46-0"></span>**SIM** 卡 **Dell Latitude 2120** 維修手冊

警告:拆裝電腦内部元件之前,請先閱讀電腦隨附的安全資訊。如需更多安全最佳實務資訊,請參閱 Regulatory Compliance (法規遵循) 首頁:<br>www.dell.com/regulatory\_compliance <sub>\*</sub>

# 卸下 **SIM** 卡

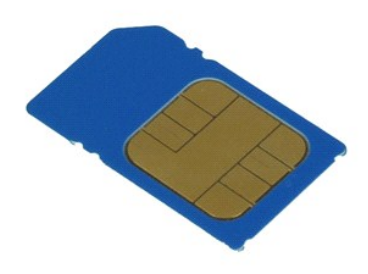

註:您可能需要從 **Adobe.com** 安裝 Adobe Flash Player,以便檢視以下圖解。

1. 按照「<u>拆裝電腦內部元件之前</u> 」中的程序進行操作。<br>2. 卸下<u>電池</u>。<br>3. 向内按壓 SIM 卡以鬆開插卡。

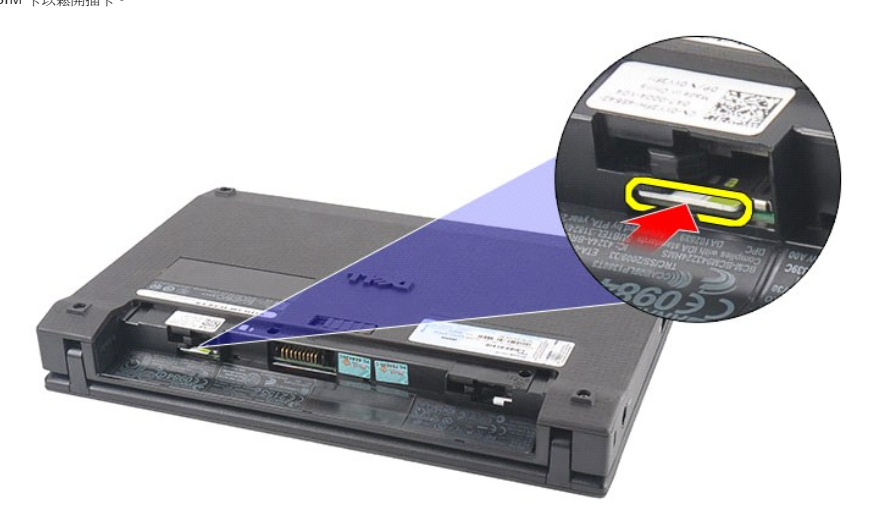

4. 拉動 SIM 卡,並將其從電腦中卸下。

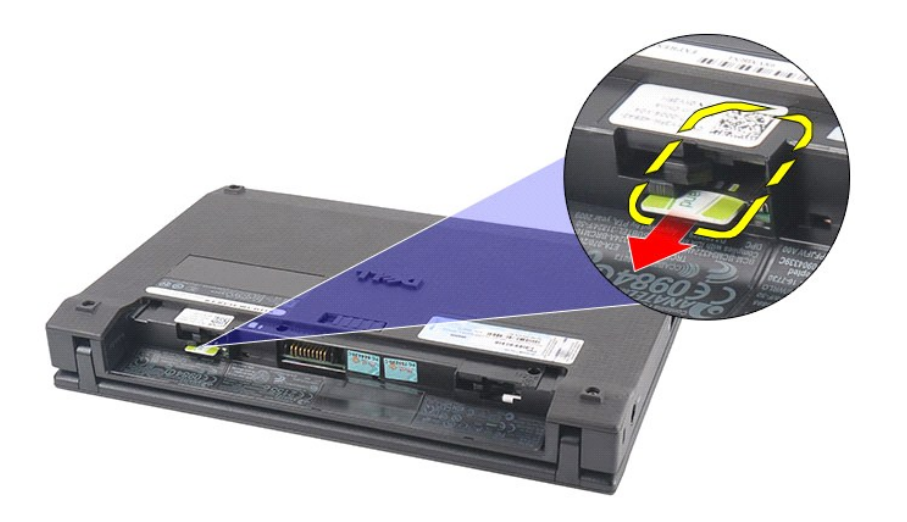

# 裝回 **SIM** 卡

若要裝回 SIM 卡,請按照相反順序執行上述步驟。

### <span id="page-48-0"></span>硬碟機加速卡 **Dell Latitude 2120** 維修手冊

警告:拆裝電腦內部元件之前,請先閱讀電腦隨附的安全資訊。如需更多安全最佳實務資訊,請參閱 **Regulatory Compliance (**法規遵循**)** 首頁: **www.dell.com/regulatory\_compliance**。

# 卸下硬碟機加速卡

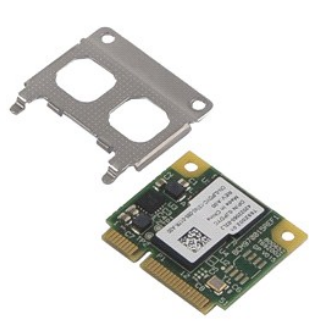

註:您可能需要從 **Adobe.com** 安裝 Adobe Flash Player,以便檢視以下圖解。

- 1. 按照[「拆裝電腦內部元件之前](file:///C:/data/systems/Lat2120/ct/sm/work.htm#before)」中的程序進行操作。
- 
- 
- 2. 卸下<u>電池</u>。<br>3. 卸下<u>鍵盤</u>。<br>4. 卸下<u>落板</u>。<br>5. 卸下將硬碟機加速卡固定在主機板上的螺絲。

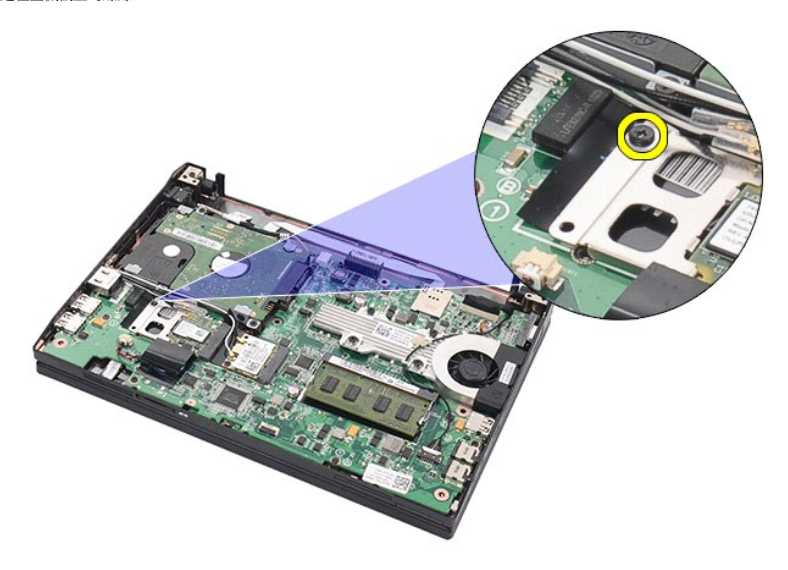

6. 從電腦中卸下硬碟機加速卡。

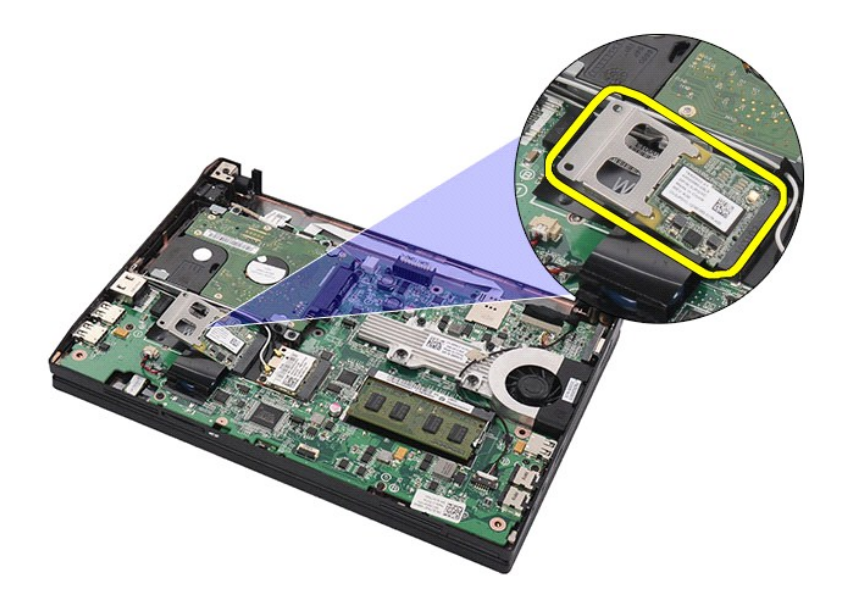

7. 從插卡卸下硬碟機加速卡金屬托架。

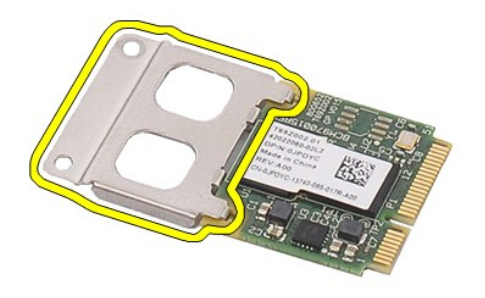

# 裝回硬碟機加速卡

若要裝回硬碟機加速卡,請按照相反順序執行上述步驟。 [回到目錄頁](file:///C:/data/systems/Lat2120/ct/sm/index.htm)

### <span id="page-50-0"></span>系統設定

**Dell Latitude 2120** 維修手冊

- 概観
- [進入系統設定程式](#page-50-2)
- [啟動選單](#page-50-3)
- [導航按鍵](#page-50-4)
- 
- [系統設定程式選單選項](#page-50-5)

### <span id="page-50-1"></span>概觀

使用系統設定程式可執行以下作業:

l 在您添加、更換或卸下電腦中的任何硬體後,變更系統組態資訊 l 設定或變更使用者可選擇的選項,例如使用者密碼

- l 讀取目前記憶體的容量,或者設定已安裝的硬碟機類型
- 

使用系統設定程式之前,建議您記下系統設定程式的螢幕資訊,以備將來參考。

 $\bigwedge$  警示:除非您是相當有經驗的電腦使用者,否則請勿變更此程式的設定。某些變更可能會導致電腦工作異常。

### <span id="page-50-2"></span>進入系統設定程式

- 
- 1. 開啟 (或重新啟動) 電腦。 2. 螢幕上顯示 DELL 徽標時,立即按 <F2> 鍵。

#### <span id="page-50-3"></span>啟動選單

啟動選單列出了電腦的所有有效啟動裝置。您可使用啟動選單執行以下作業:

- l 在電腦上執行診斷程式
- 1 進入系統設定程式 l 在系統設定程式中變更啟動順序,但不永久變更啟動順序

若要存取啟動選單,請:

- 1. 開啟 (或重新啟動) 電腦。
- 2. 螢幕上顯示藍色 DELL 徽標時,立即按 <F12> 鍵。

### <span id="page-50-4"></span>導航按鍵

使用以下按鍵在 System Setup (系統設定程式) 螢幕中進行導航:

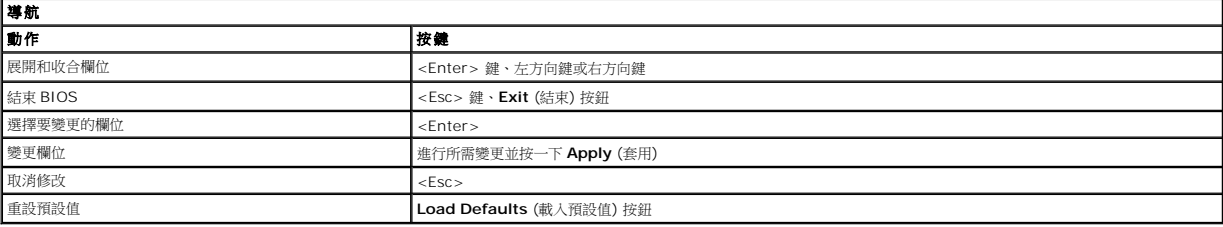

### <span id="page-50-5"></span>系統設定程式選單選項

下表將說明系統設定程式的選單選項:

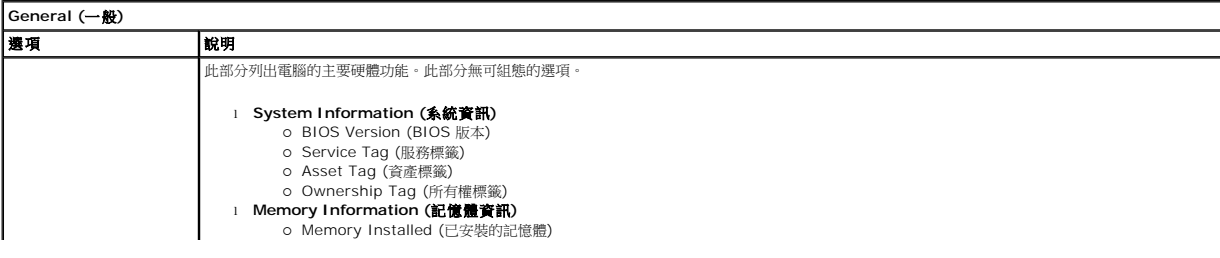

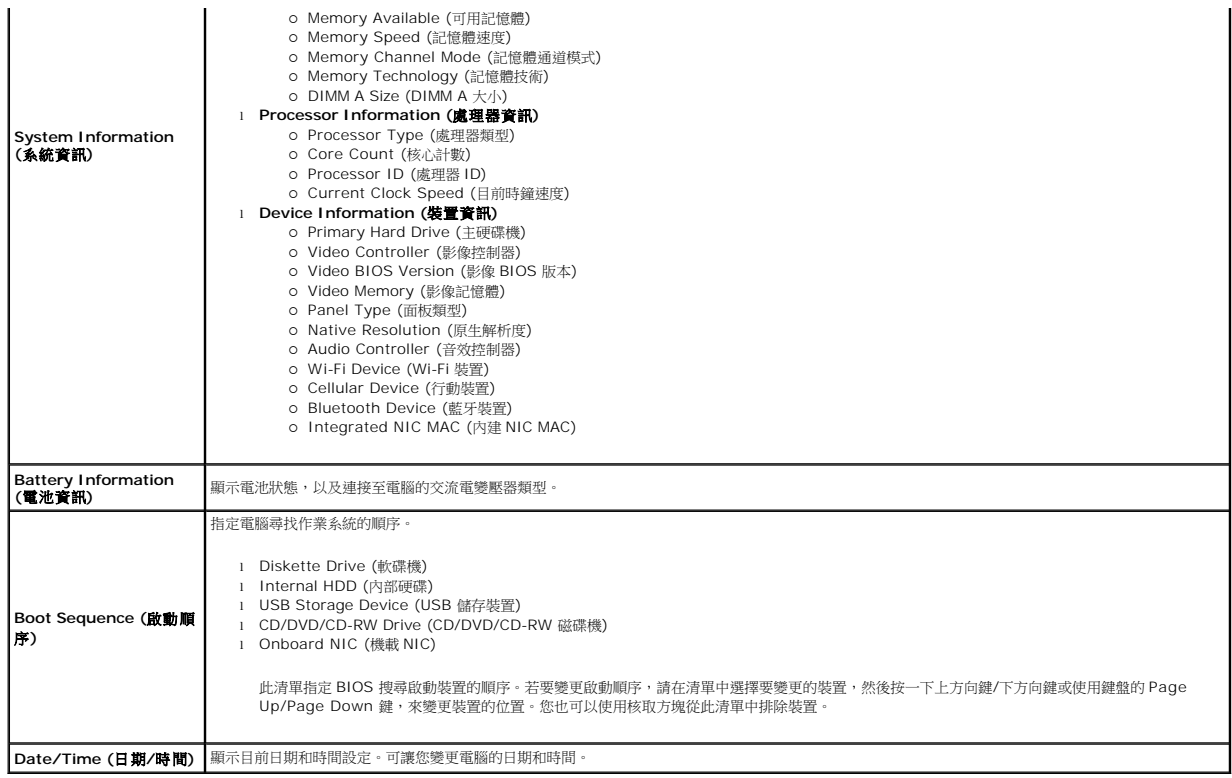

5 <br>注: System Configuration (系統組態) 包含與内建系統裝置相關的選項和設定。根據您的電腦和安裝的裝置,此部分列出的項目不一定會出現。

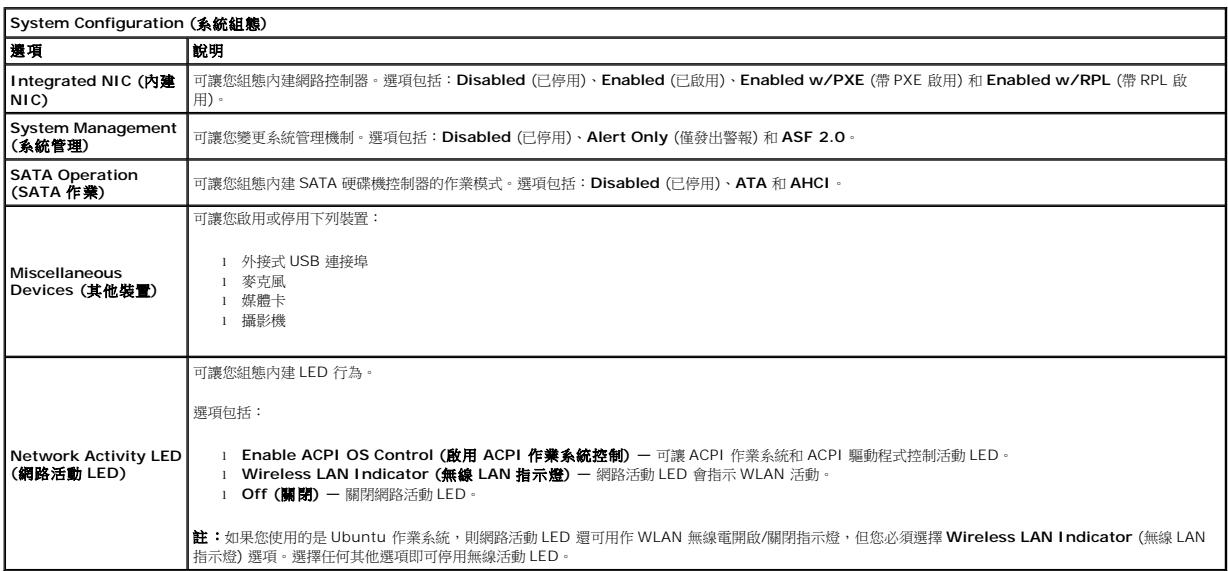

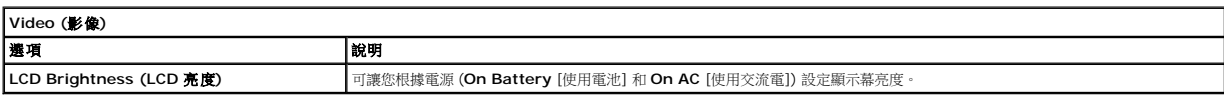

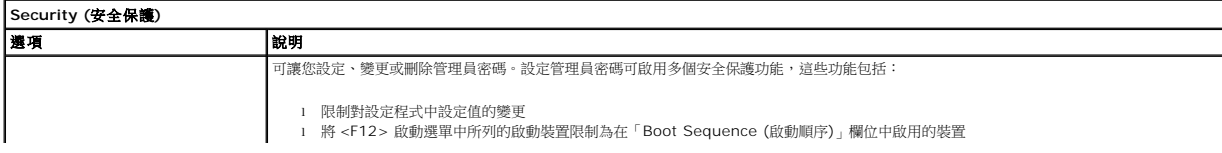

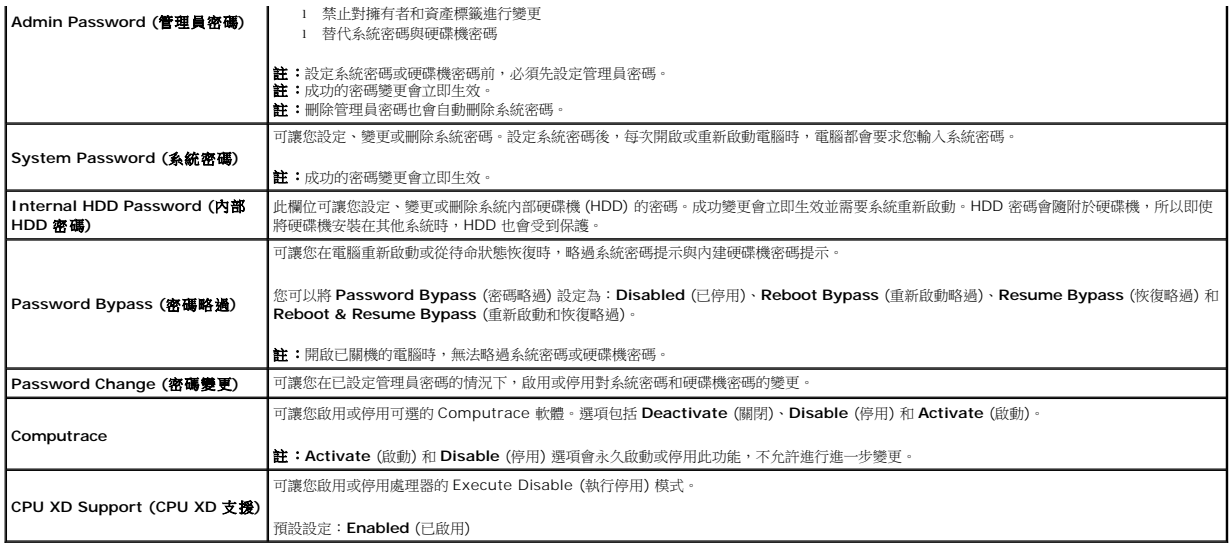

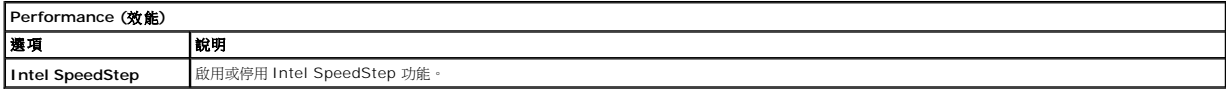

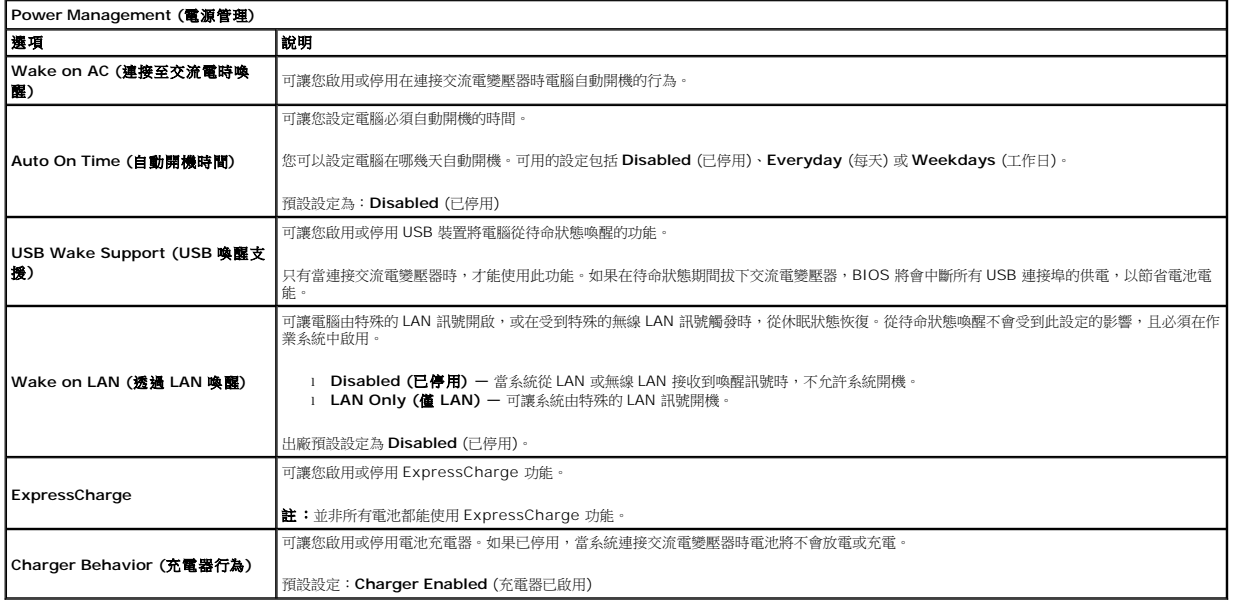

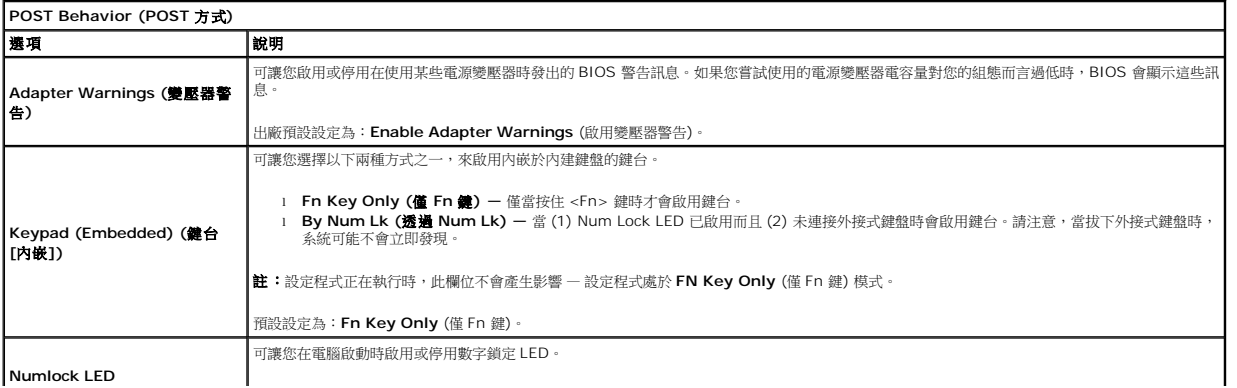

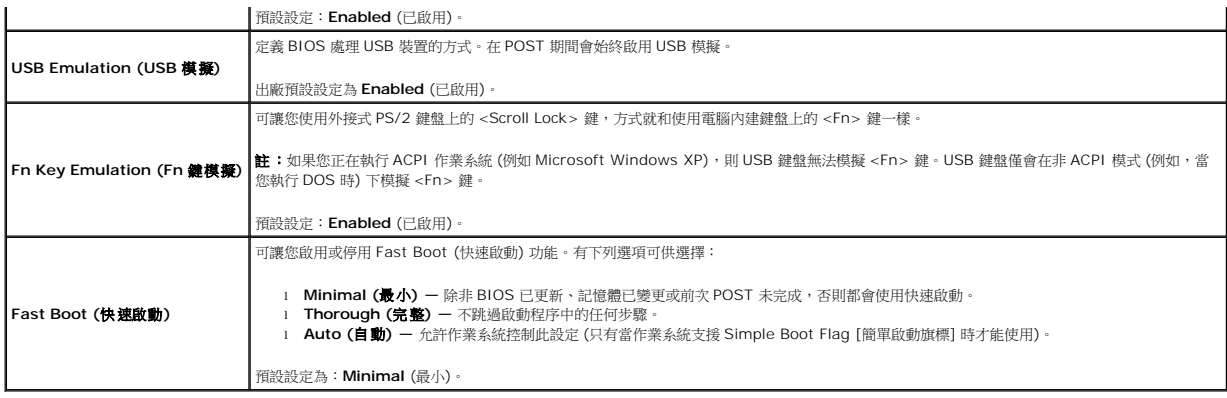

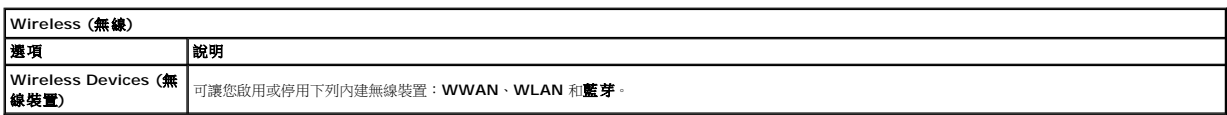

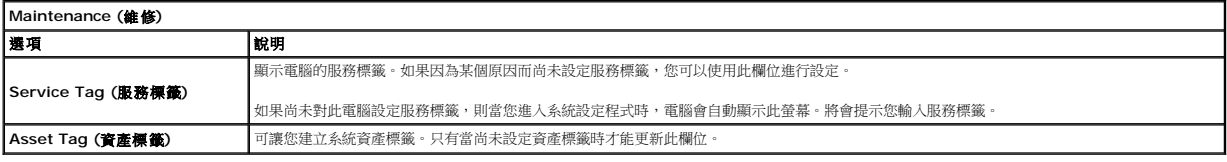

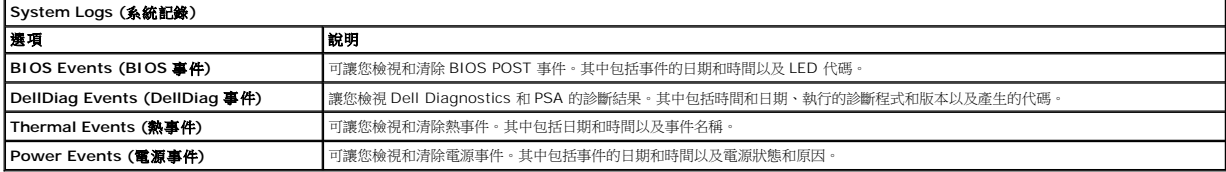

<span id="page-54-0"></span>診斷 **Dell Latitude 2120** 維修手冊

- [裝置狀態指示燈](#page-54-1)
- [電池狀態指示燈](#page-54-2)
- [電池充電電量和效能狀況](#page-54-3)
- [鍵盤狀態指示燈](#page-54-4)
- LED [錯誤代碼](#page-54-5)

### <span id="page-54-1"></span>裝置狀態指示燈

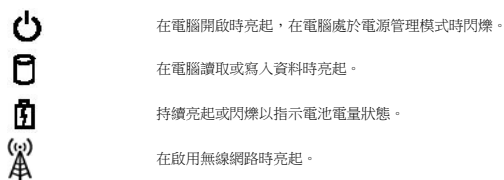

<span id="page-54-2"></span>電池狀態指示燈

如果電腦已連接至電源插座,則電池 指示燈包括以下作業狀態:

- 
- l 交替閃爍號拍色和藍色指示燈 筆記型電腦已連接未經驗證或不支援的非 Dell 交流電變壓器。<br>l 交替閃爍號甜色和持續亮起藍色指示燈 在連接交流電變壓器下,電池發生暫時性故障。<br>l **持續閃爍號第一**在連接交流電變壓器下,電池已充飽電力。<br>l **指示燈熄滅 —** 在連接交流電變壓器下,電池已充飽電力。
- 
- 
- 1 **藍色指示燈亮起** 在連接交流電變壓器下,電池正在充電。

### <span id="page-54-3"></span>電池充電電量和效能狀況

若要檢查電池電量,請按並釋放電池充電電量顯示上的狀態按鈕,以開啟電量高低指示燈。每個指示燈表示大約電池總電量的 20%。例如,如果 4 個指示燈亮起,則電池的剩餘電量為 80%。如果沒有指示燈亮起,則表示電池已經沒有電。

若要使用充電電量顯示檢查電池效能狀況,請按住電池充電電量顯示上的狀態按鈕至少 3 秒鐘。如果沒有指示燈亮起,則表示電池處於良好狀態,保持 80% 以上的原有充電容量。每亮起一<br>個指示燈表示電池充電容量降低一個級別。如果五個指示燈亮起,表示剩餘充電容量不足原有的 60%,您應該考慮更換電池。

### <span id="page-54-4"></span>鍵盤狀態指示燈

鍵盤上方的綠色指示燈表示下列資訊:

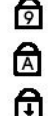

在啟用數字鍵台時亮起。

在啟用大寫鎖定功能時亮起。

在啟用捲動鎖定功能時亮起。

### <span id="page-54-5"></span>**LED** 錯誤代碼

下表列出在非 POST 情況下可能會顯示的 LED 代碼。

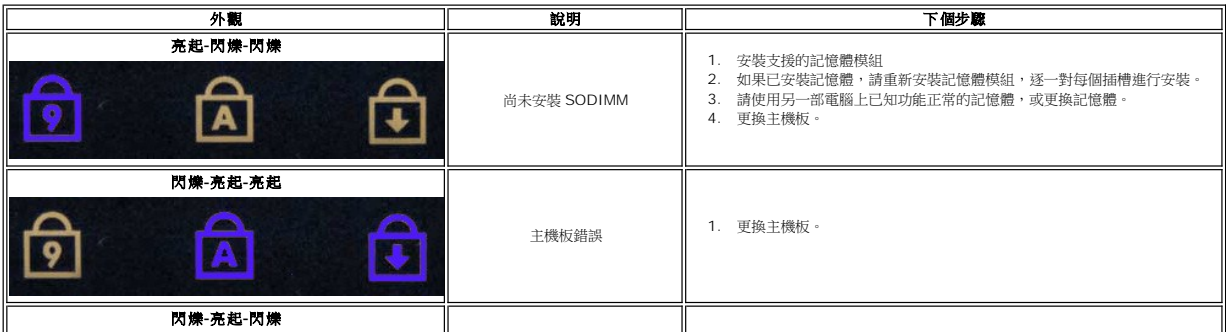

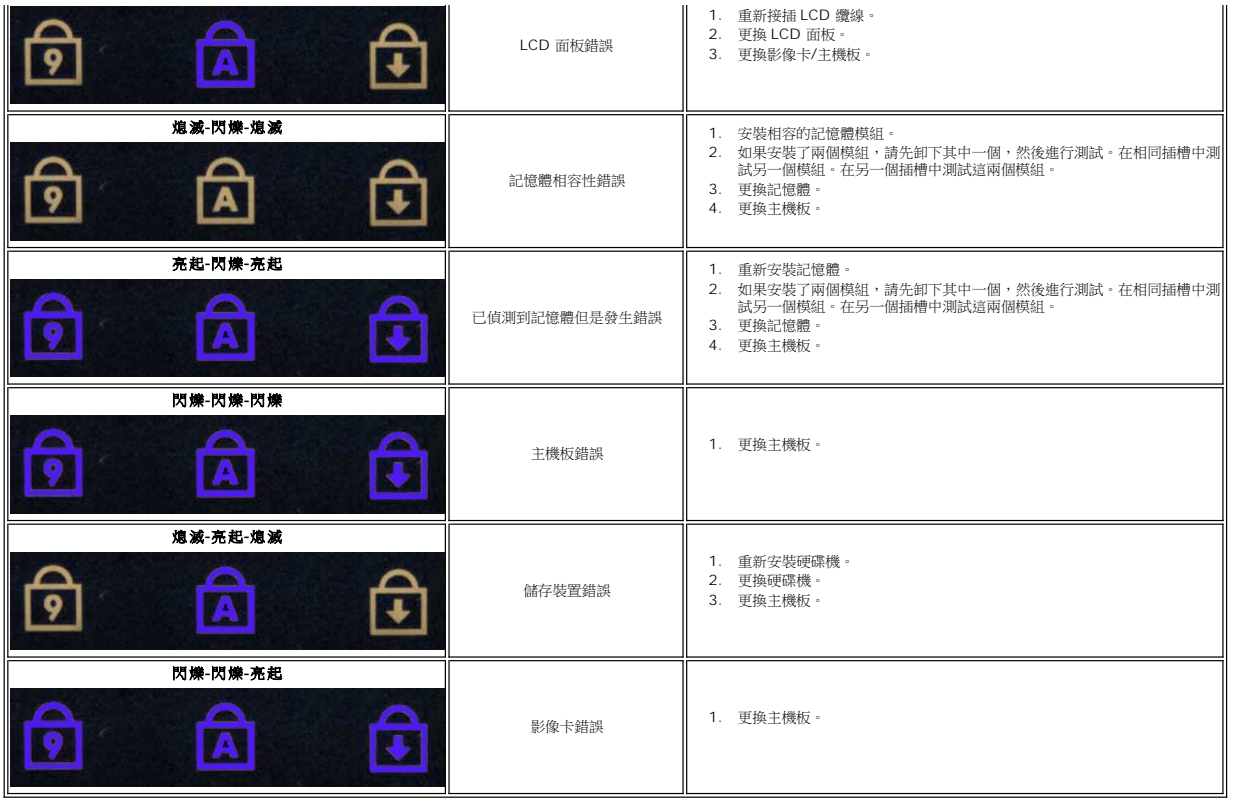

<span id="page-56-0"></span>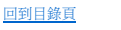

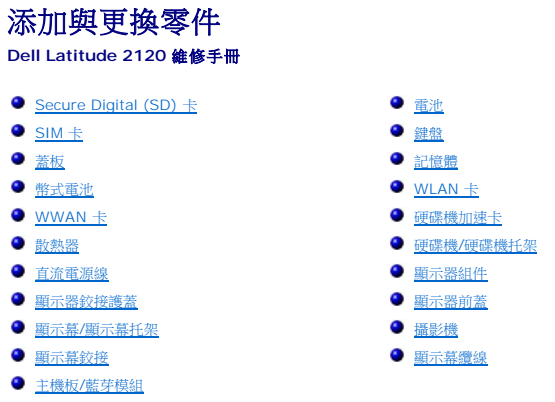

r

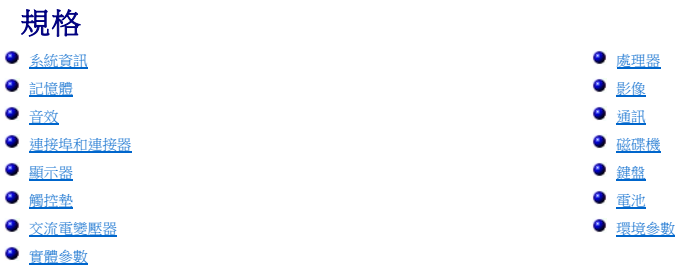

**∥ 註:**提供的項目可能會因國家/地區而異。若要獲得更多有關電腦組態的資訊,請按一下**開始→說明及支援**,然後選擇選項以檢視有關電腦的資訊。

<span id="page-57-0"></span>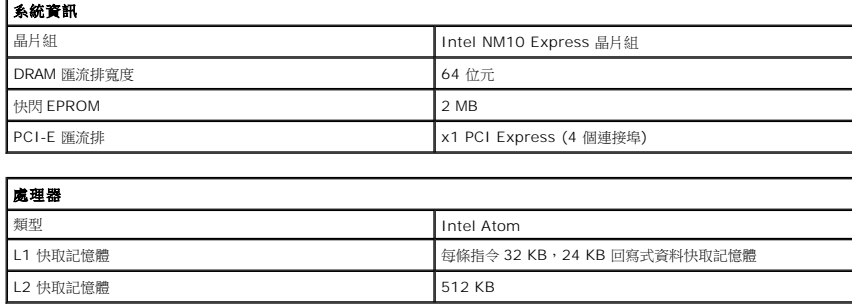

<span id="page-57-2"></span><span id="page-57-1"></span>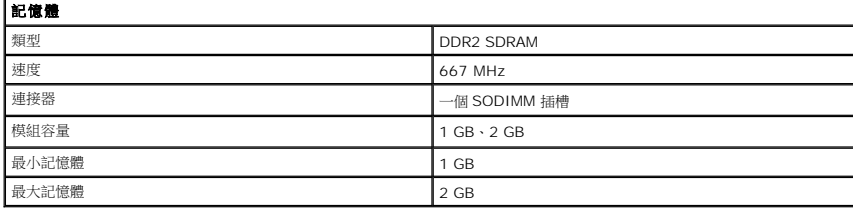

<span id="page-57-3"></span>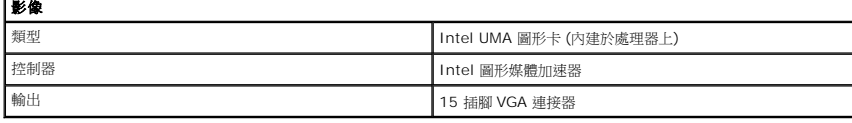

<span id="page-57-4"></span>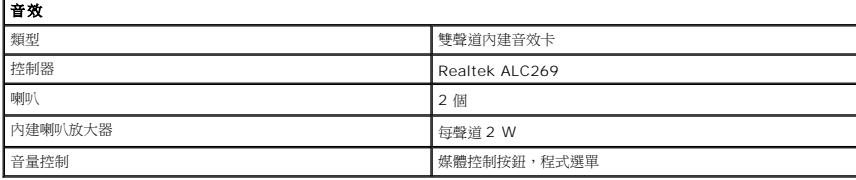

<span id="page-57-5"></span>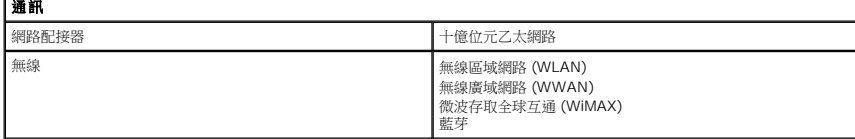

<span id="page-57-6"></span>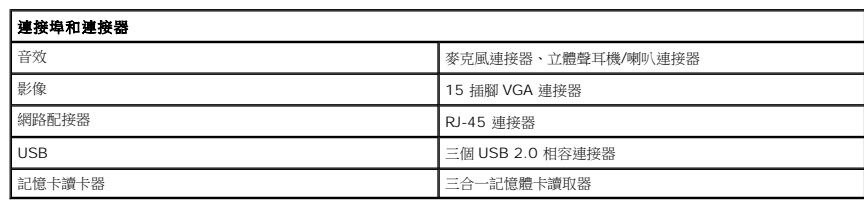

<span id="page-58-4"></span><span id="page-58-3"></span><span id="page-58-2"></span><span id="page-58-1"></span><span id="page-58-0"></span>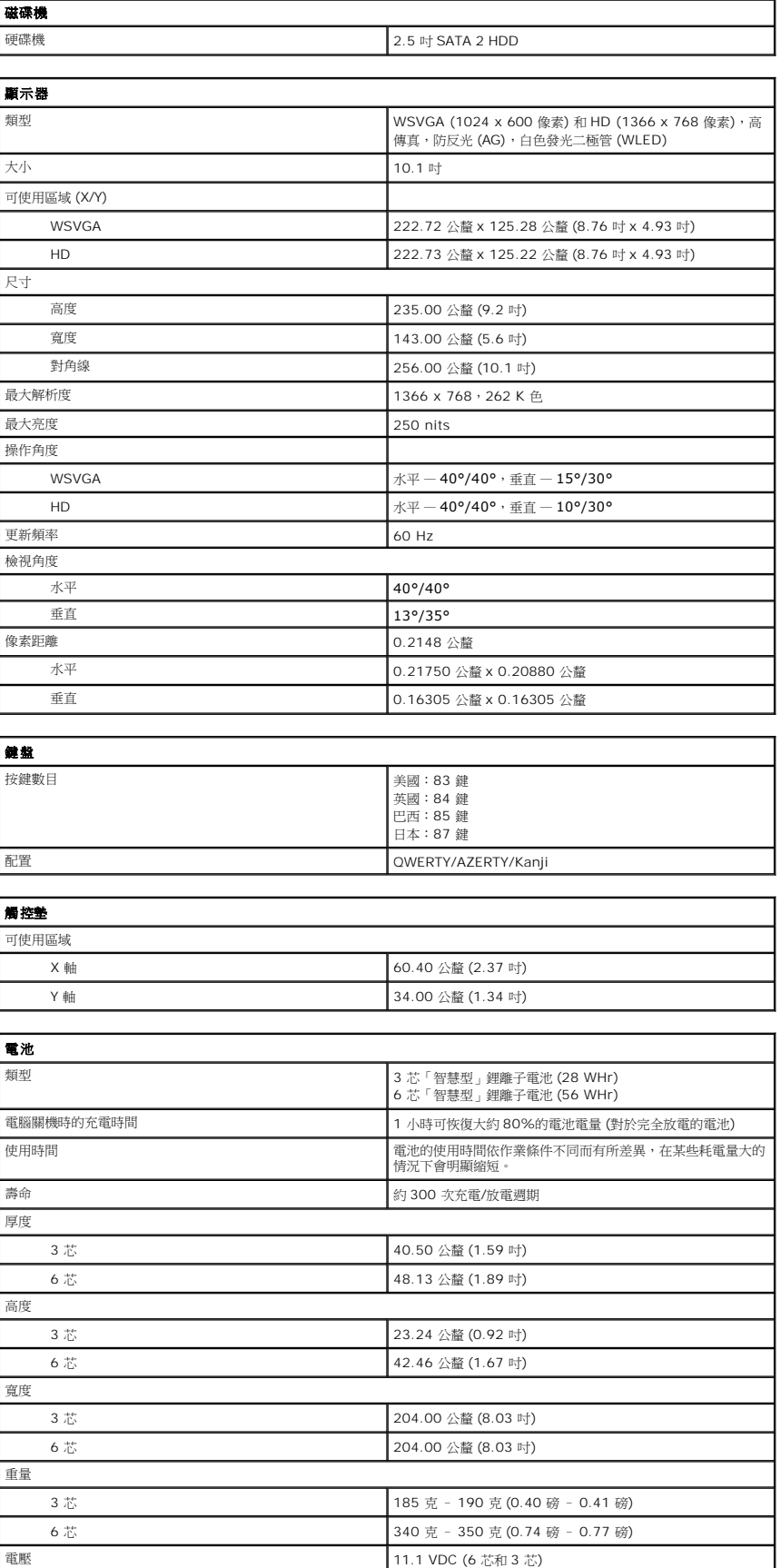

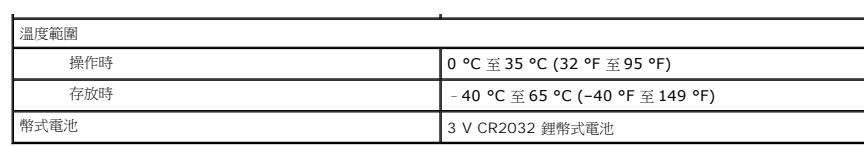

<span id="page-59-0"></span>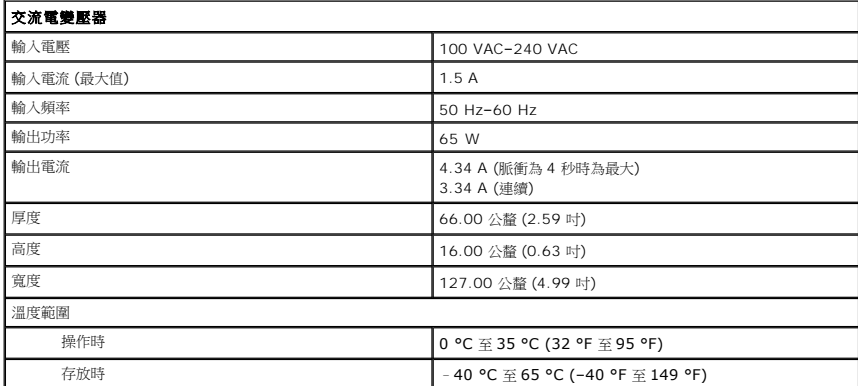

<span id="page-59-2"></span>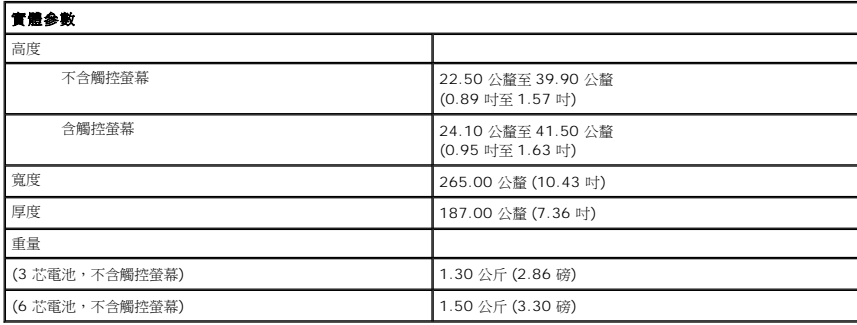

<span id="page-59-1"></span>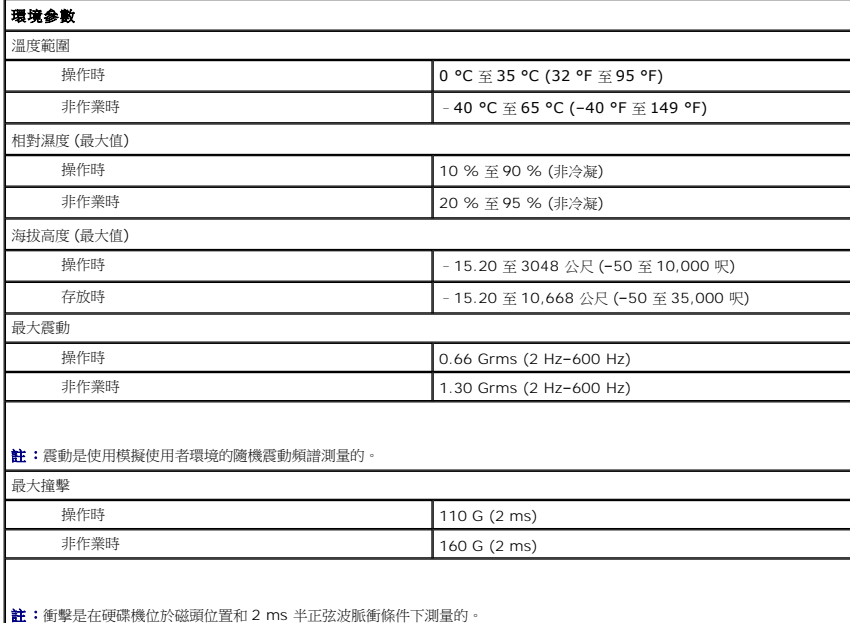

#### <span id="page-60-0"></span>拆裝電腦

**Dell™ Latitude™ 2120** 維修手冊

- [拆裝電腦內部元件之前](#page-60-1)
- [建議的工具](#page-60-2)
- [關閉電腦](#page-60-3)
- [拆裝電腦內部元件之後](#page-61-0)

### <span id="page-60-1"></span>拆裝電腦內部元件之前

請遵守以下安全規範,以避免電腦受到潛在的損壞,並確保您的人身安全。除非另有說明,否則本文件中的每項程序均假定已執行下列作業:

- l 您已閱讀電腦隨附的安全資訊。
- l 按相反的順序執行卸下程序可以裝回或安裝 (當元件為單獨購買時) 元件。
- <mark>个</mark>、警告:拆裝電腦內部元件之前,請先閱讀電腦隨附的安全資訊。如需更多安全最佳實務資訊,請參閱 Regulatory Compliance (法規遵循) 首頁:
- 警示:許多維修僅可由獲得認可的維修技術人員來完成。僅限依照產品說明文件中的授權,或在線上或電話服務和支援團隊的指導下,才能執行故障排除和簡單的維修。<br>未經 Dell 授權的維修若造成損壞,不在保固範圍之內。請閱讀並遵循產品隨附的安全指示。
- 警示:為避免靜電損壞,請使用接地腕帶或經常碰觸未上漆的金屬表面 **(**例如電腦背面的連接器**)**,以導去身上的靜電。
- 警示:請小心拿住元件和插卡。請勿碰觸元件或插卡上的觸點。持卡時,請握住卡的邊緣或其金屬固定托架。手持處理器之類的元件時,請握住其邊緣而不要握住其插<br>腳。

警示:拔下纜線時,請握住連接器或拉片將其拔出,勿直接拉扯纜線。某些纜線的連接器帶有鎖定彈片;若要拔下此類纜線,請向內按壓鎖定彈片,然後再拔下纜線。在<br>拔出連接器時,連接器的兩側應同時退出,以避免弄彎連接器插腳。此外,連接纜線之前,請確定兩個連接器的朝向正確並且對齊。

註:您電腦的顏色和特定元件看起來可能與本文件中所示不同。

**www.dell.com/regulatory\_compliance**。

為避免損壞電腦,請在您開始拆裝電腦內部元件之前執行以下步驟:

- 1. 確定工作表面平整乾淨,以防止刮傷電腦外殼。
- 
- 2. [關閉電腦](#page-60-3) (請參閱<u>關閉電腦</u>) 。<br>3. 從相應的插槽中卸下所有已安裝的 ExpressCard 或智慧卡。
- 4. 如果電腦已連接至塢接裝置 (已塢接),例如選配的媒體底座或超薄電池,請將它解除塢接。

#### △ 警示:若要拔下網路纜線,請先將纜線從電腦上拔下,然後再將其從網路裝置上拔下。

- 
- 5. 從電腦上拔下所有網路纜線。 6. 從電源插座上拔下電腦和所有連接裝置的電源線。
- 7. 闔上顯示器,然後將電腦正面朝下放置在平整的工作表面上。

### △ 警示:為避免損壞主機板,您必須在維修電腦之前取出主電池。

- 
- 8. 取出主<mark>電池</mark>。<br>9. 翻轉電腦,使其正面朝上放置。
- 10. 打開顯示器。
- 11. 按電源按鈕,以導去主機板上的剩餘電量。

#### △ 警示:在打開顧示器之前,請務必從電源插座拔下電腦電源線的插頭,以免觸電。

警示:在觸摸電腦內部的任何元件之前,請觸摸未上漆的金屬表面 (如電腦背面的金屬),以導去您身上的靜電。作業過程中,應經常碰觸未上漆的金屬表面,以導去可<br>能損壞内部元件的靜電。

12. 卸下[硬碟機](file:///C:/data/systems/Lat2120/ct/sm/08_HDD.htm)。

#### <span id="page-60-2"></span>建議的工具

本文件中的程序可能需要下列工具:

- l 小型平頭螺絲起子
- l 0 號十字槽螺絲起子 l 1 號十字槽螺絲起子
- l 小型塑膠畫線器
- l 快閃 BIOS 更新程式 CD

#### <span id="page-60-3"></span>關閉電腦

### $\bigwedge$  警示:為避免遺失資料,請在關閉電腦之前,儲存並關閉所有開啟的檔案,結束所有開啟的程式。

- 1. 關閉作業系統:
	- l 在 **Windows® 7** 中:

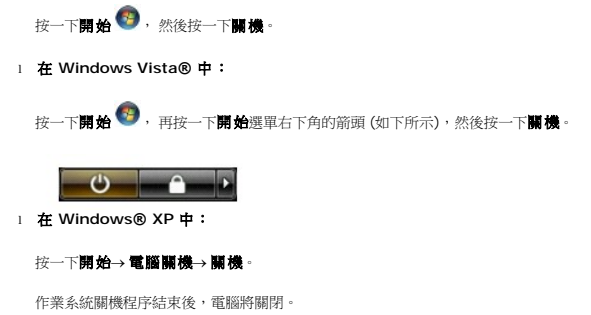

2. 確定電腦及所有連接的裝置均已關閉。關閉作業系統時,如果電腦及連接的裝置未自動關閉,請按住電源按鈕約 4 秒鐘以將其關閉。

# <span id="page-61-0"></span>拆裝電腦內部元件之後

在完成更換程序後,請確定先連接外接式裝置、介面卡、纜線等之後,再啟動電腦。

#### 警示:為避免損壞電腦,請僅使用專用於此特定 **Dell** 電腦的電池。請勿使用專用於其他 **Dell** 電腦的電池。

1. 連接外接式裝置,例如連接埠複製裝置、超薄電池或媒體底座,並裝回介面卡,例如 ExpressCard。<br>2. 將電話或網路纜線連接至電腦。

# △ 警示:若要連接網路纜線,請先將網路纜線插入網路裝置,然後再將其插入電腦。

- 
- 
- 3. 裝回<u>[硬碟機](file:///C:/data/systems/Lat2120/ct/sm/08_HDD.htm)</u>。<br>4. 裝回<u>電池</u>。<br>5. 將電腦和所有連接的裝置的電源線插回電源插座。
- 6. 開啟您的電腦。